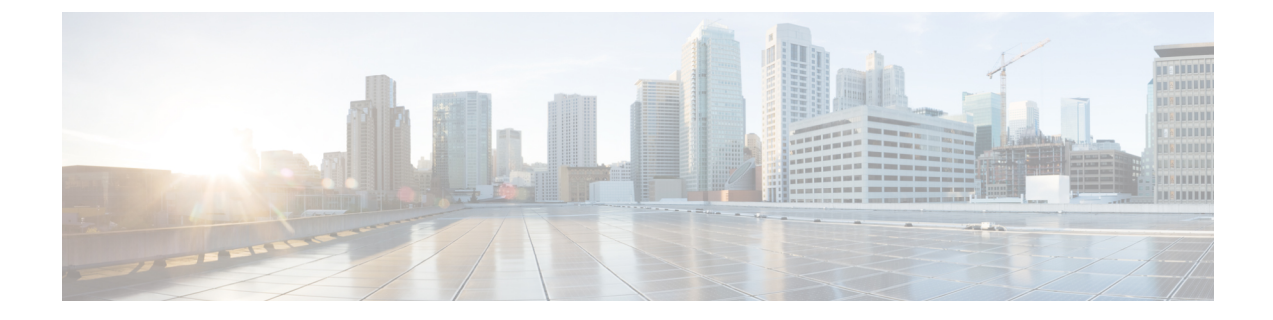

# 전화기 시스템 모니터링

- 전화기 시스템 [모니터링](#page-0-0) 개요, 1 페이지
- Cisco IP [전화기](#page-0-1) 상태, 1 페이지
- Cisco IP [전화기](#page-16-0) 웹 페이지, 17 페이지
- [전화기의](#page-33-0) 정보를 XML로 요청, 34 페이지

## <span id="page-0-0"></span>전화기 시스템 모니터링 개요

전화기 웹 페이지와 전화기의 [전화기 상태] 메뉴를 사용하면 전화기에 관한 다양한 정보를 확인할 수 있습니다. 다음과 같은 정보를 확인할 수 있습니다.

- 장치 정보
- 네트워크 설정 정보
- 네트워크 통계
- 장치 로그
- 스트리밍 통계

이 장에서는 전화기 웹 페이지에서 확보할 수 있는 정보에 관해 설명합니다. 이 정보를 사용하면 원 격으로 전화기 작동을 모니터링하고 문제 해결을 지원할 수 있습니다.

### <span id="page-0-1"></span>**Cisco IP** 전화기 상태

다음 장에서는 Cisco IP 전화기에서 모델 정보, 상태 메시지 및 네트워크 통계를 확인하는 방법을 설 명합니다.

- 모델 정보: 전화기에 대한 하드웨어 및 소프트웨어 정보를 표시합니다.
- 상태 메뉴: 현재 통화의 상태 메시지, 네트워크 통계 및 통계를 표시하는 화면에 액세스할 수 있 습니다.
- 이 화면에 표시되는 정보를 사용하면 전화기 작동을 모니터링하고 문제 해결을 지원할 수 있습니다.

전화기 웹 페이지에서도 원격으로 이러한 많은 정보와 기타 관련 정보를 확보할 수 있습니다.

### **[**전화기 정보**]** 창 표시

프로시저

- 단계 **1** 설정 소프트키를 누릅니다.
- 단계 **2** 전화기 정보를 선택합니다.

사용자가 보안 또는 인증된 서버에 연결되어 있으면, 서버 옵션 오른쪽의 [전화기 정보 화면]에 해당 아이콘(잠금 또는 인증서)이 표시됩니다. 사용자가 보안 또는 인증된 서버에 연결되어 있지 않으면, 어떤 아이콘도 표시되지 않습니다.

단계3 [모델 정보] 화면을 종료하려면 <sup>←</sup>를 누릅니다.

상태 메뉴 표시

프로시저

단계 **1** 상태 메뉴를 표시하려면 애플리케이션 을 누릅니다.

단계 **2** 관리 설정 > 상태를 선택합니다.

단계3 [상태] 메뉴를 종료하려면 돌아가기<sup>←</sup>를 누릅니다.

<span id="page-1-0"></span>상태 메시지 창 표시

프로시저

단계 **1** 애플리케이션 을 누릅니다.

단계 **2** 관리 설정 > 상태 > 상태 메시지를 선택합니다.

단계 **3** 현재 상태 메시지를 삭제하려면 지우기를 누릅니다.

단계 4 [상태] 메뉴를 종료하려면 돌아가기<sup>←</sup>)를 누릅니다.

관련 항목 [전화기에](pa2d_b_7800-series-admin-guide-cucm_chapter12.pdf#nameddest=unique_186) 오류 메시지 표시 상태 메시지 필드

다음 표에서는 전화기의 상태 메시지 화면에 나타난 상태 메시지에 관해 설명합니다.

신뢰 목록에 관한 자세한 내용은 해당 Cisco Unified Communications Manager 릴리스용 문서와 을 참 조하십시오.

표 **1: Cisco IP** 전화기의 상태 메시지

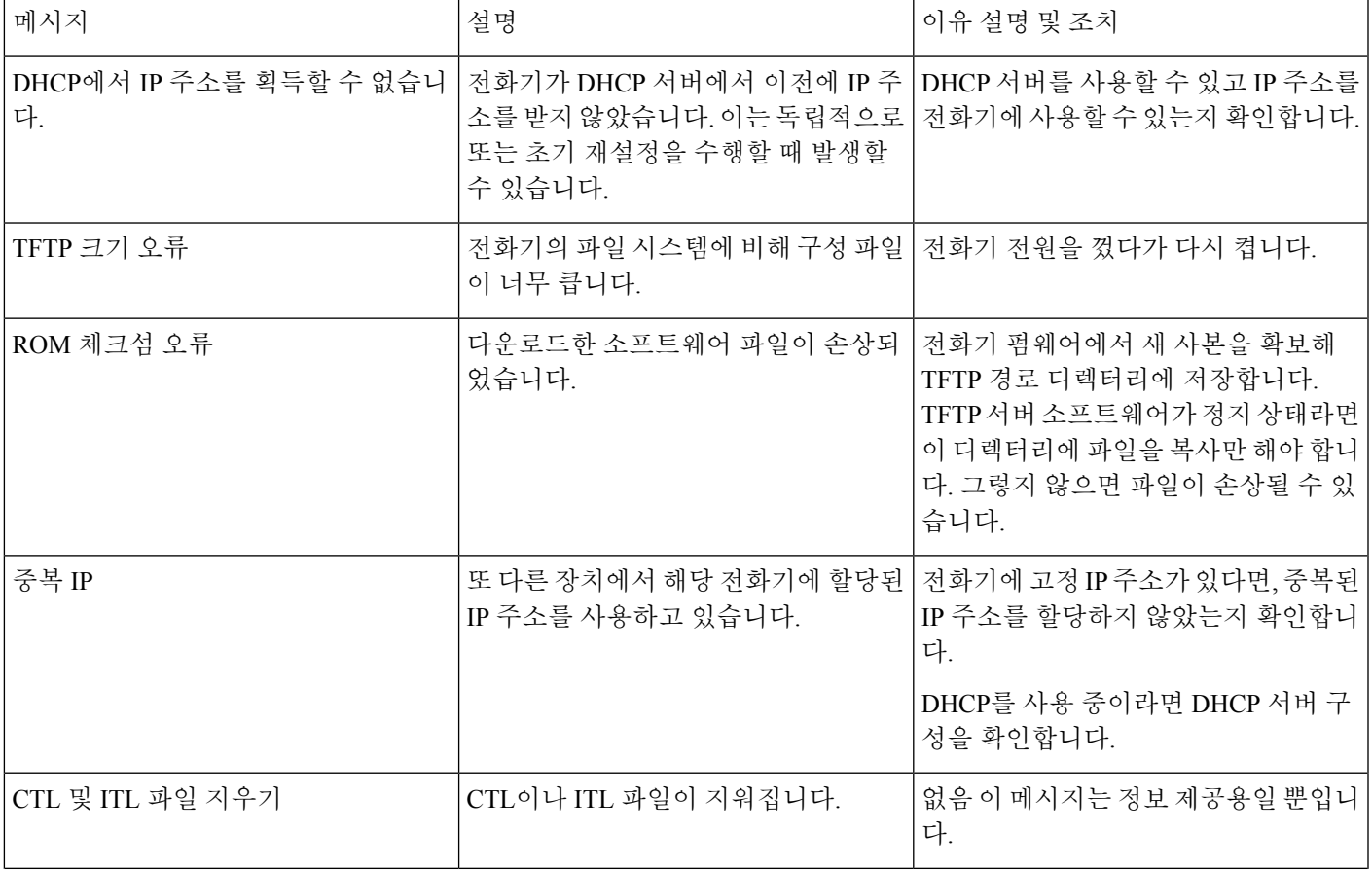

 $\mathbf I$ 

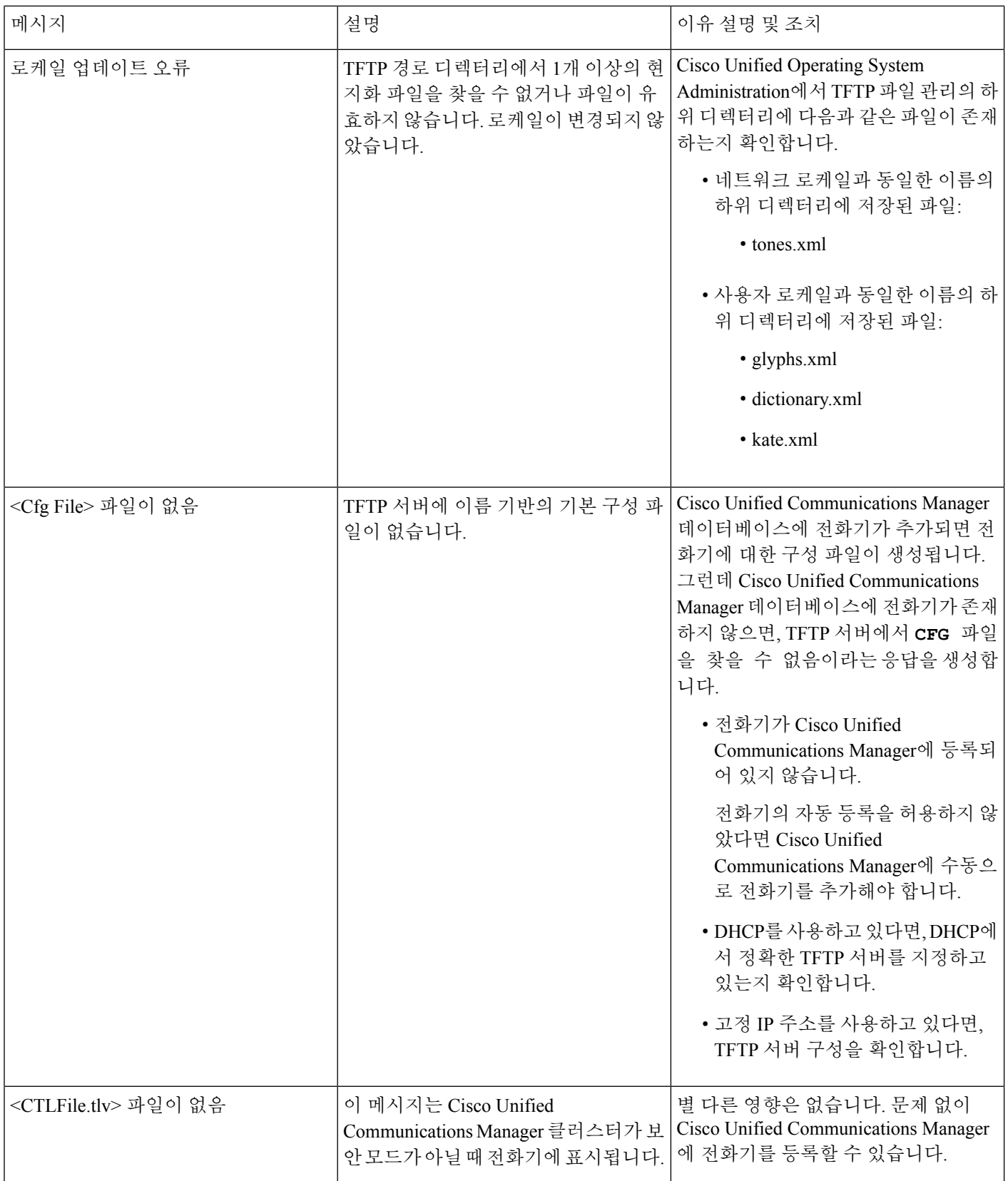

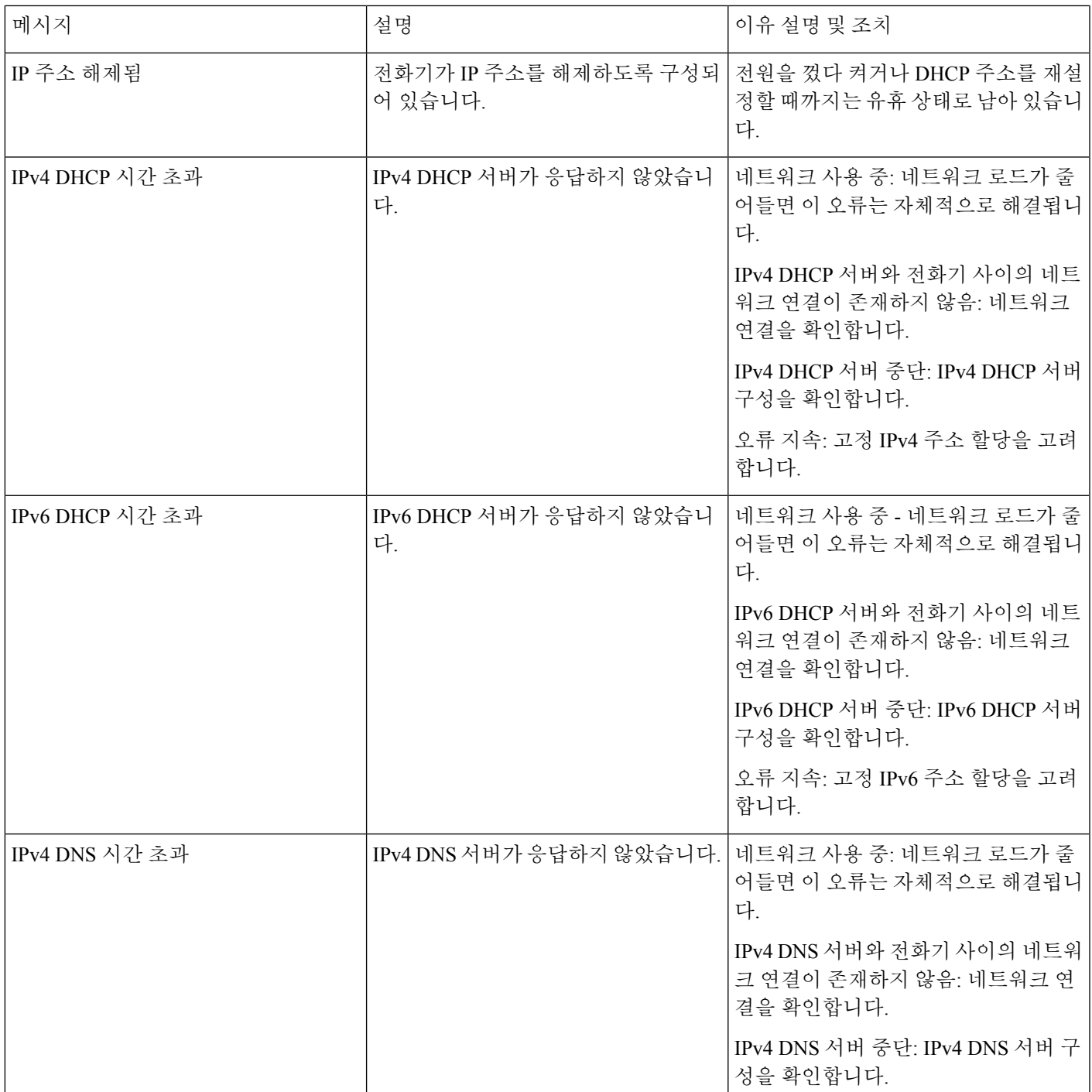

 $\mathbf I$ 

 $\overline{\phantom{a}}$ 

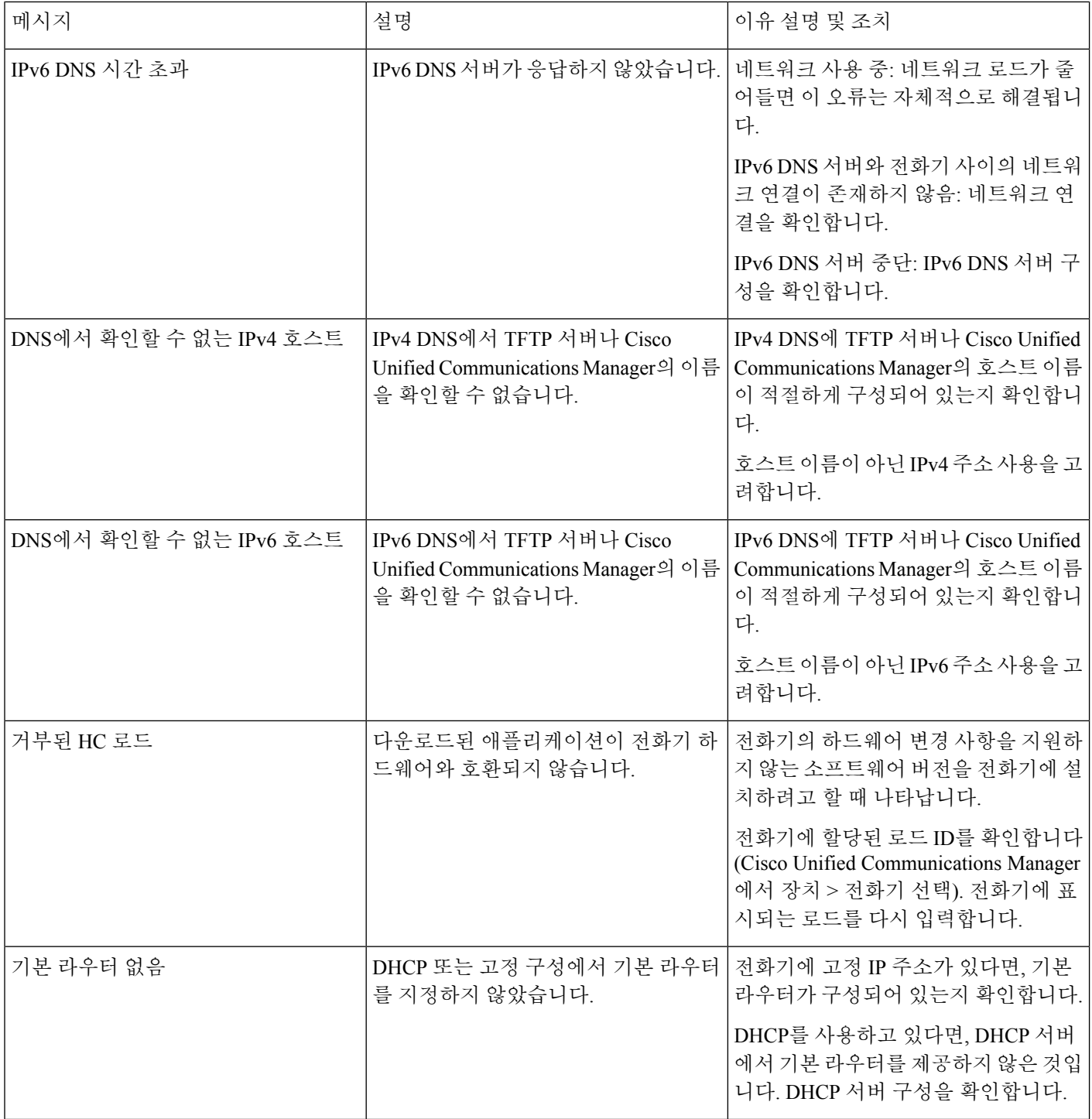

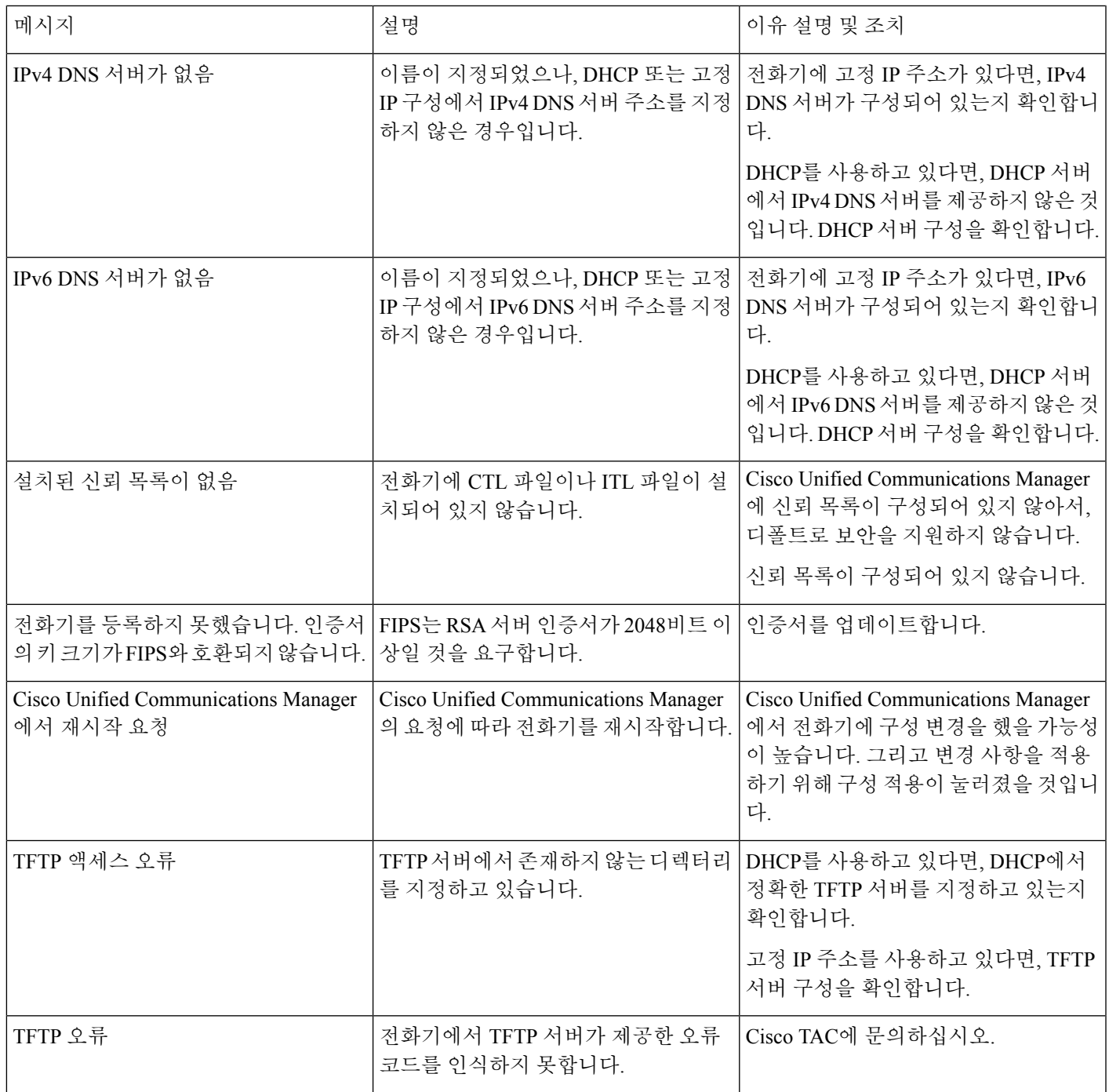

I

 $\overline{\phantom{a}}$ 

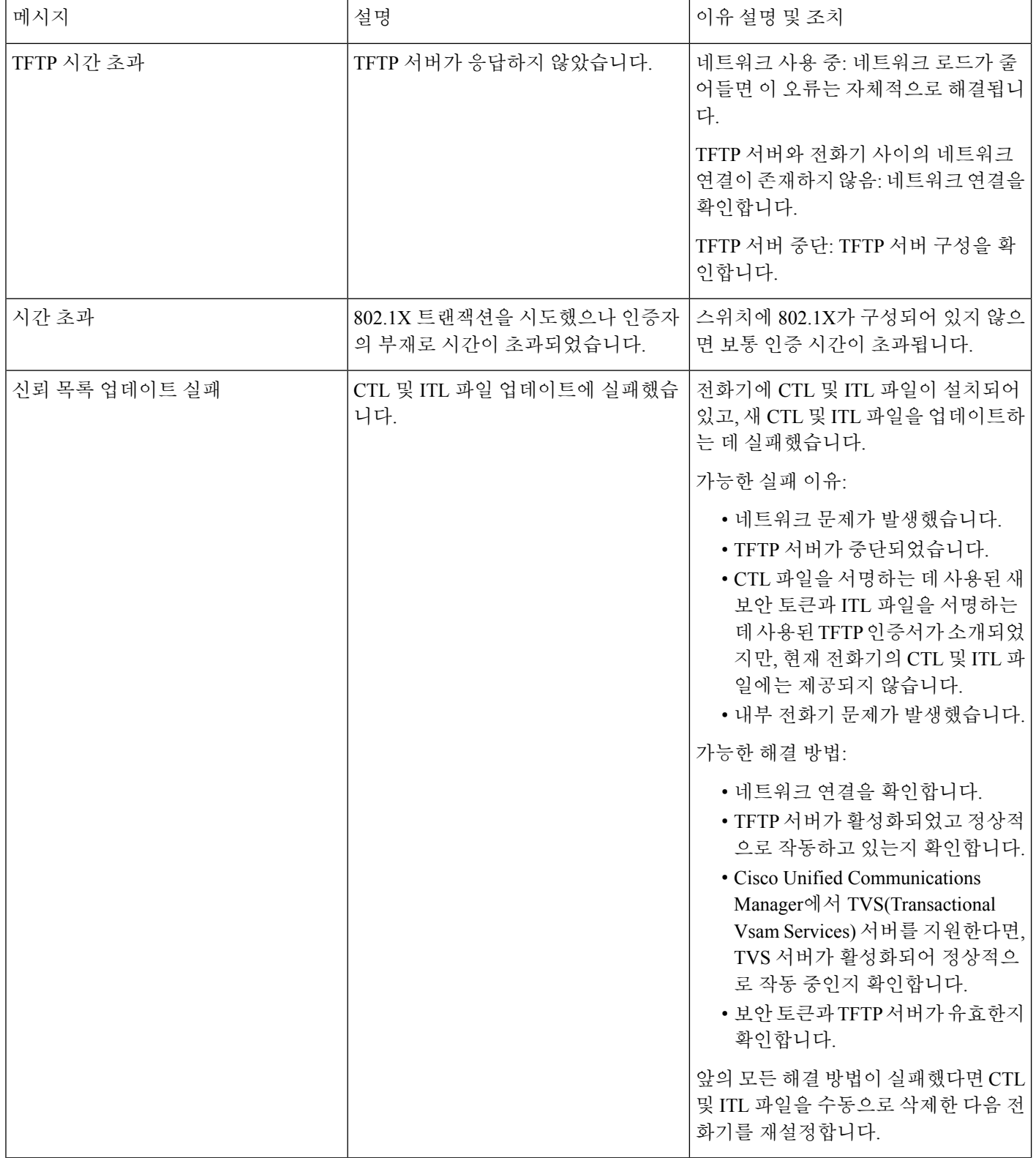

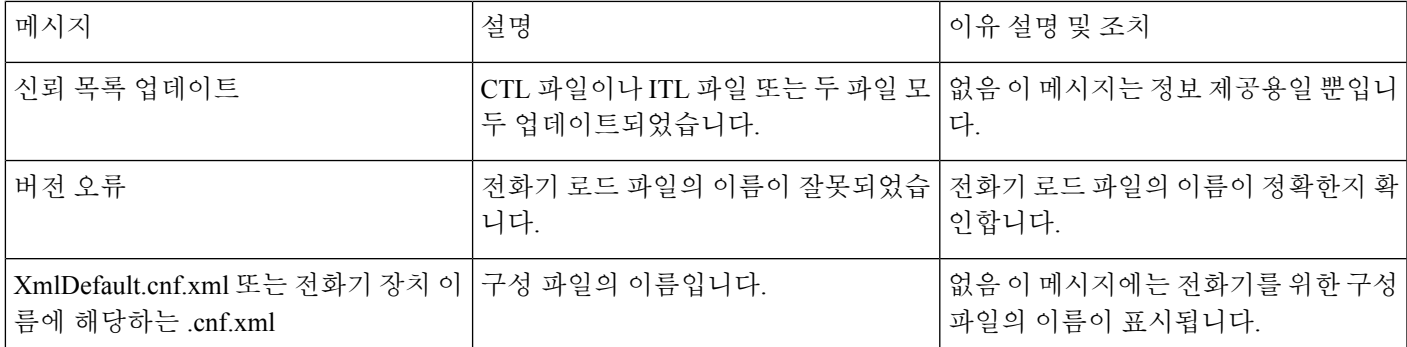

관련 항목

Cisco Unified [Communications](pa2d_b_7800-series-admin-guide-cucm_preface1.pdf#nameddest=unique_8) Manager 설명서

네트워크 통계 화면 표시

네트워크 정보 화면에 표시되는 정보를 사용하여 전화기의 연결 문제를 해결합니다.

사용자에게 전화기 네트워크에 연결하는 데 문제가 있는 경우 전화기에 메시지가 표시됩니다.

프로시저

- 단계 **1** 상태 메뉴를 표시하려면 애플리케이션 을 누릅니다.
- 단계 **2** 관리 설정 > 상태 > 상태 메시지를 선택합니다.
- 단계 **3** 네트워크 정보를 선택합니다.
- 단계 **4** 네트워크 정보를 종료하려면 종료를 누릅니다.

**[**네트워크 통계**]** 창 표시

네트워크 통계 화면을 표시하려면, 다음 단계를 수행하십시오.

프로시저

- 단계 **1** 애플리케이션 을 누릅니다.
- 단계 **2** 관리 설정 > 상태 > 네트워크 통계를 선택합니다.
- 단계 **3** Rx 프레임, Tx 프레임 및 Rx 브로드캐스트 통계치를 0으로 재설정하려면, 지우기를 누릅니다.
- 단계 4 [상태] 메뉴를 종료하려면 돌아가기<sup>←</sup>)를 누릅니다.

네트워크 통계 필드

다음 표에서는 네트워크 통계 화면에 포함되어 있는 정보에 관해 설명합니다.

 $\overline{\phantom{a}}$ 

I

표 **2:** 네트워크 통계 필드

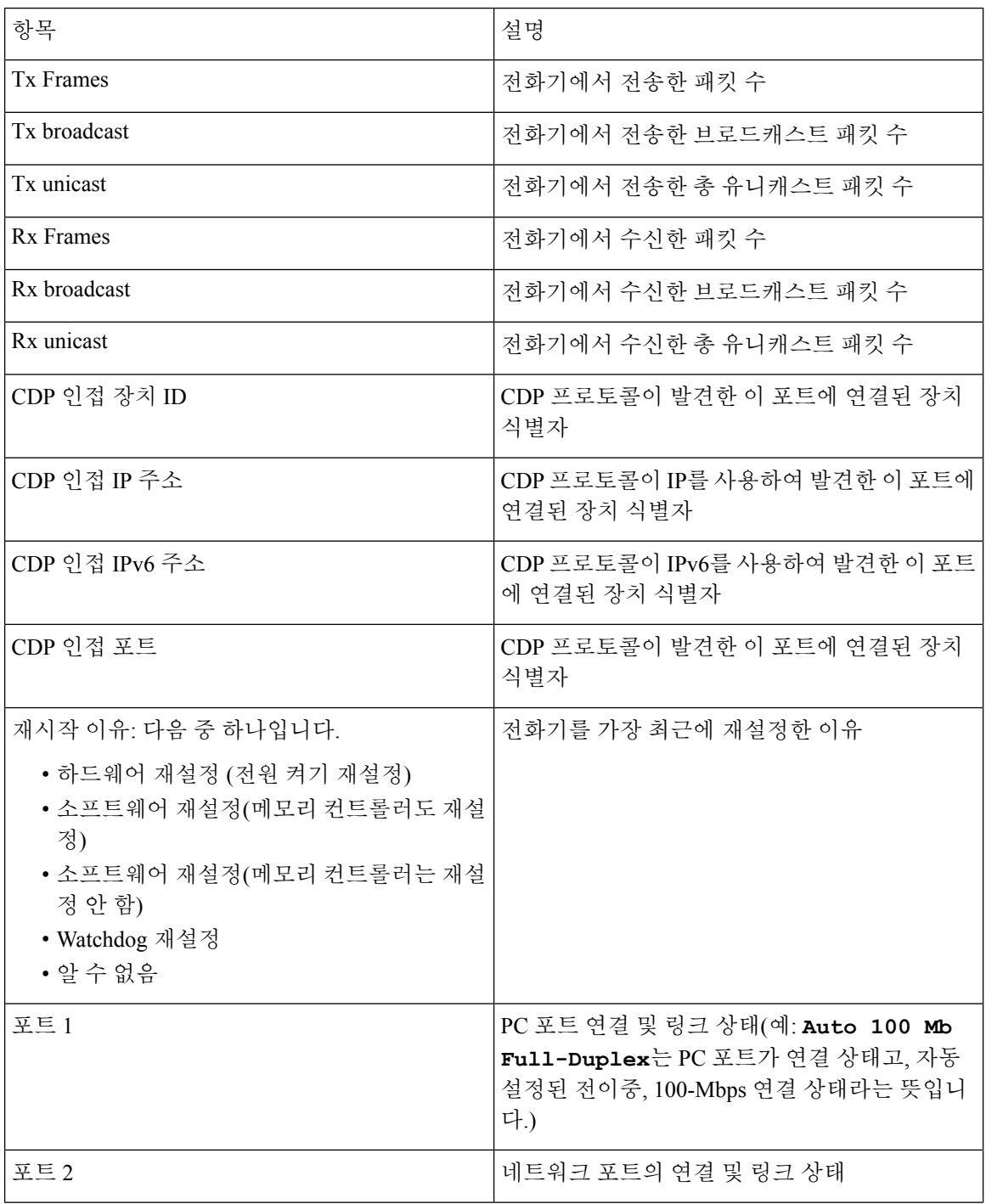

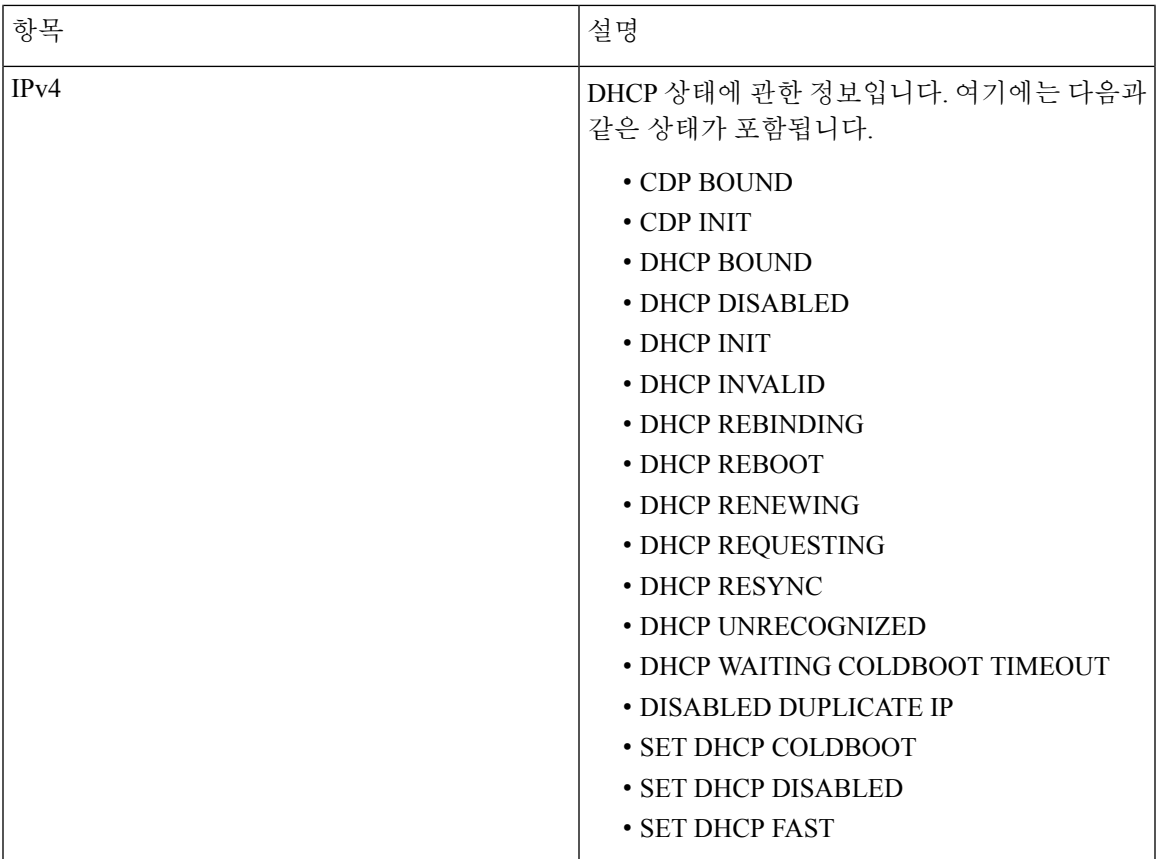

 $\overline{\phantom{a}}$ 

I

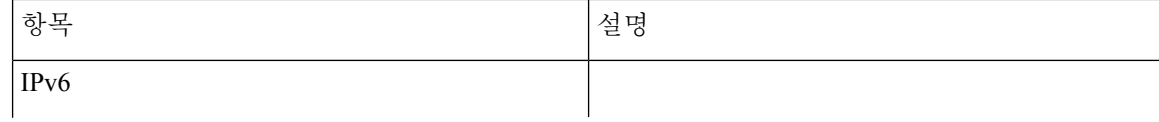

I

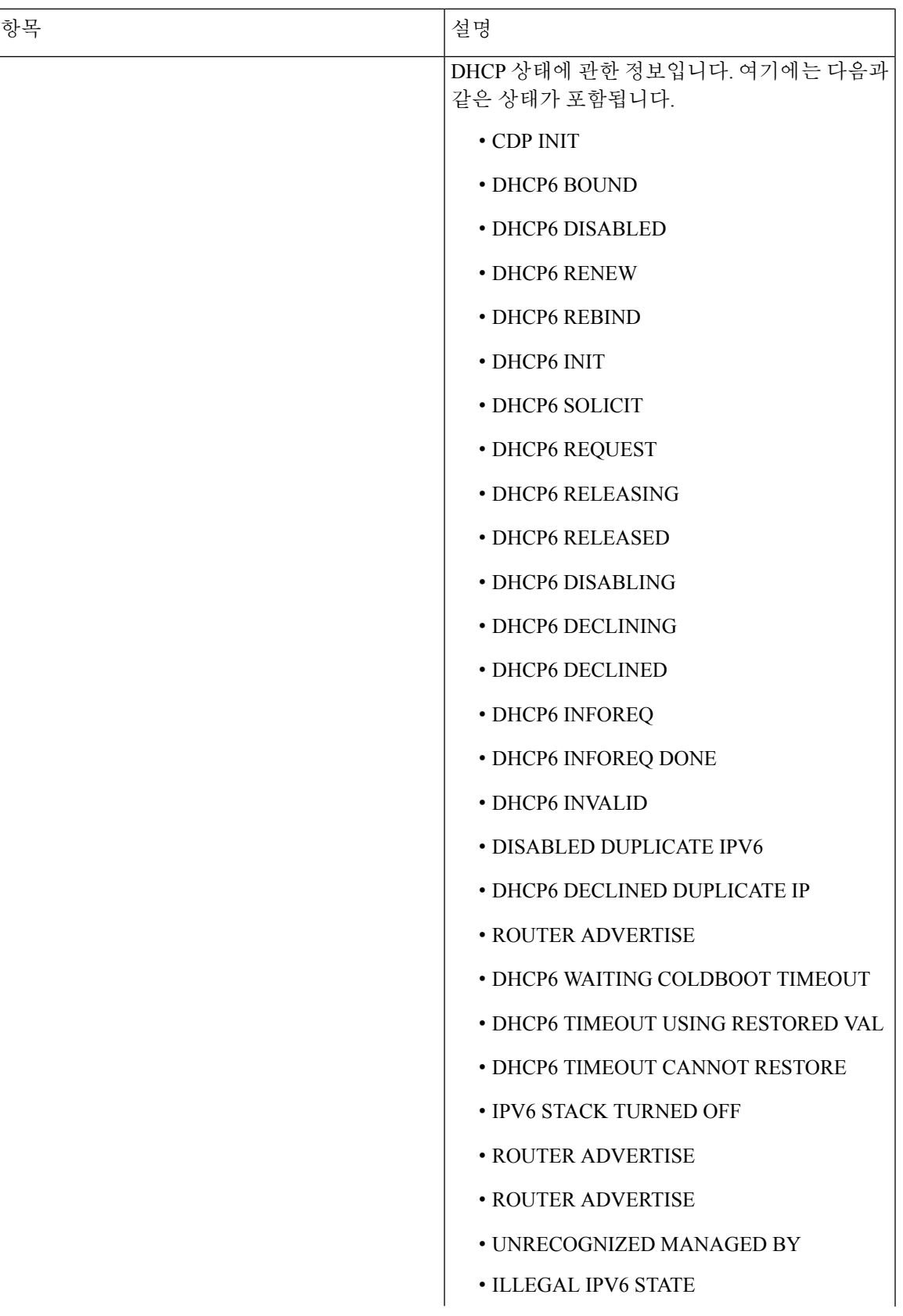

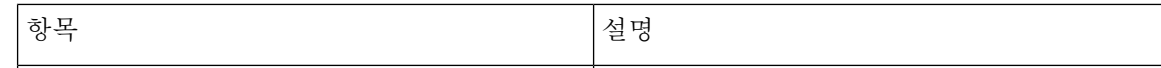

통화 통계 창 표시

전화기에서 가장 최근 통화의 카운터, 통계 및 음질 메트릭을 표시하는 [통화 통계] 화면에 액세스할 수 있습니다.

 $\mathscr{P}$ 

웹 브라우저를 사용해 스트리밍 통계 웹 페이지에 액세스하면, 통화 통계 정보를 원격에서 확인할 수 있습니다. 이 웹 페이지에는 전화기에는 제공되지 않는 추가 RTCP 통계가 포함되어 있습니다. 참고

단일 통화에서 여러 개의 음성 스트림을 사용할 수 있지만, 데이터가 캡처되는 것은 최종 음성 스트 림뿐입니다. 음성 스트림은 두 엔드포인트 간의 패킷 스트림입니다. 한 엔드포인트가 보류 상태가 되 면, 통화가 연결된 상태라도 음성 스트림이 중단됩니다. 통화를 재개하면 새로운 음성 패킷 스트림이 시작되고, 새 통화 데이터가 이전 통화 데이터를 덮어씁니다.

최신 음성 스트림에 대한 정보를 살펴보기 위해 [통화 통계] 화면을 표시하려면 다음 단계를 수행하 십시오.

프로시저

단계 **1** 설정 소프트키를 누릅니다.

단계 **2** 관리 설정 > 상태 > 통화 통계를 선택합니다.

단계3 [상태] 메뉴를 종료하려면 돌아가기¶를 누릅니다.

통화 통계 필드

다음 표에서는 통화 통계 화면에 포함되어 있는 항목에 관해 설명합니다.

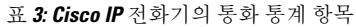

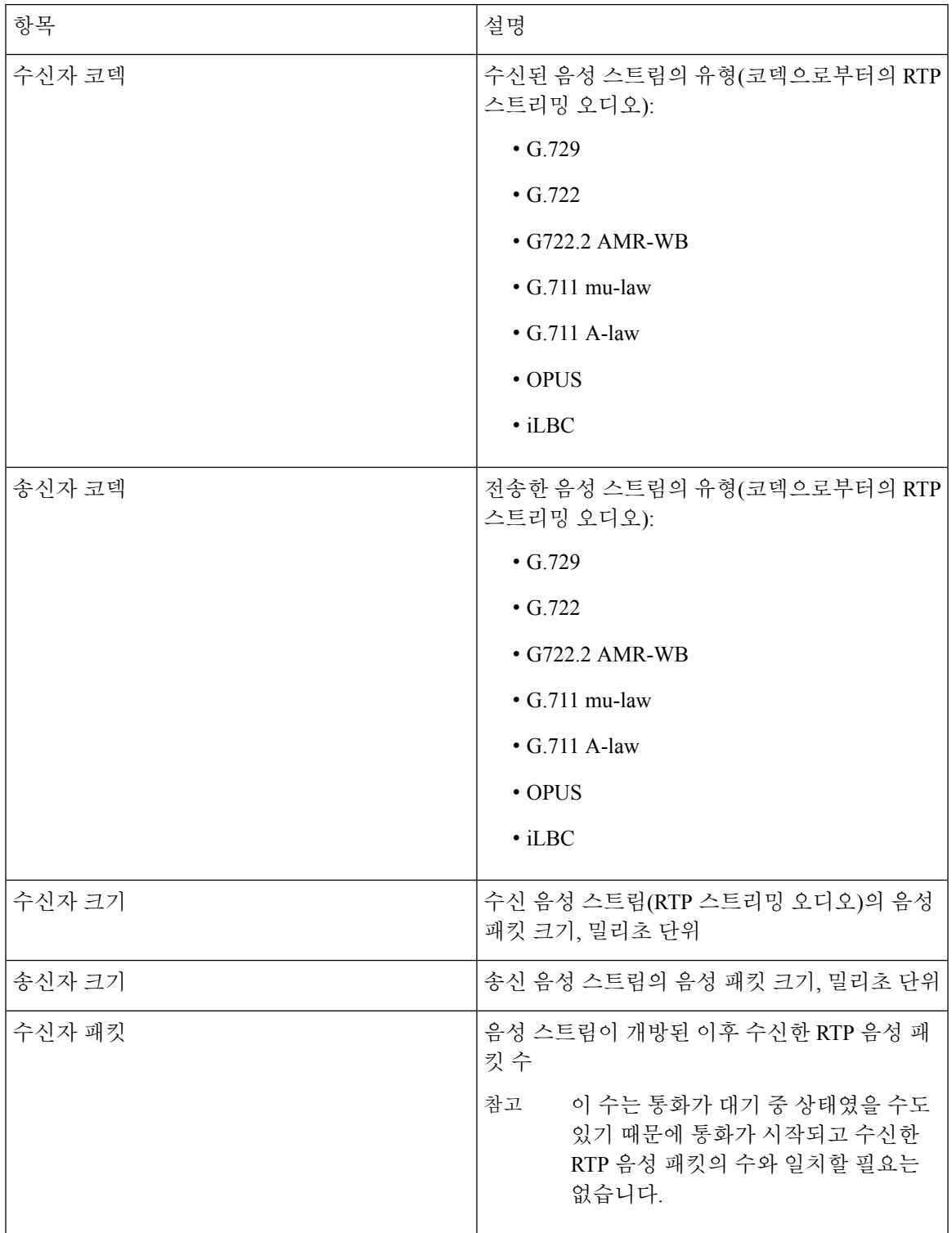

 $\mathbf I$ 

 $\overline{\phantom{a}}$ 

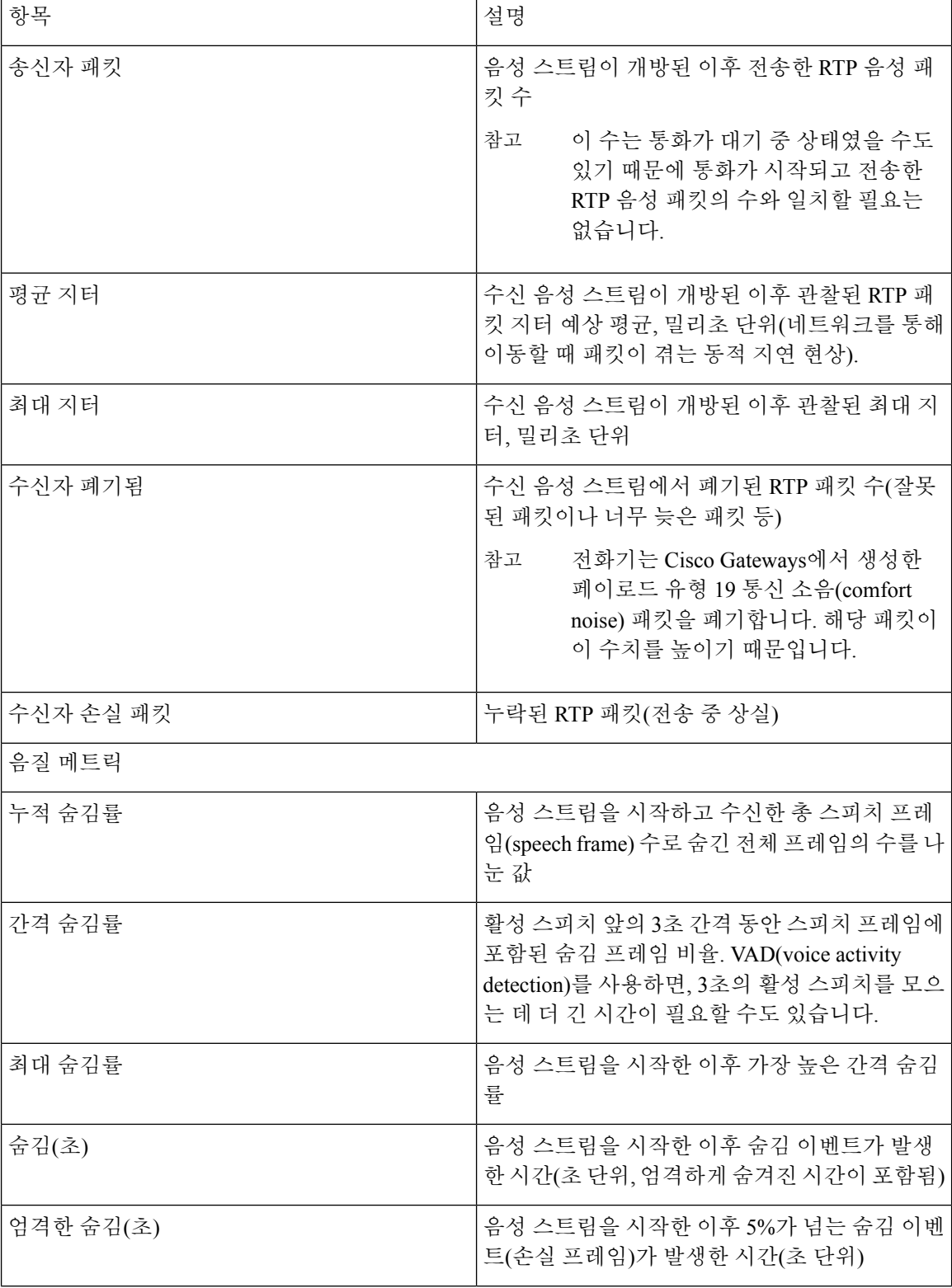

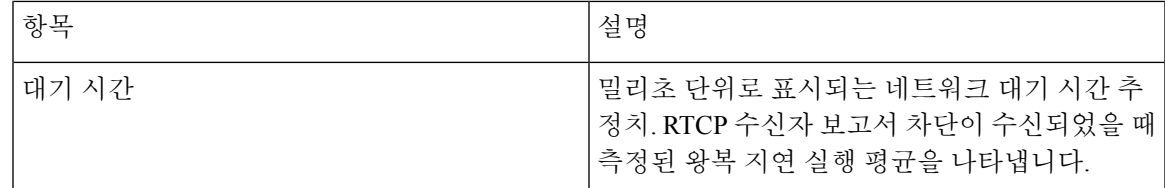

#### **[**보안 설정**]** 창 표시

전화기에서 보안에 관한 정보를 확인할 수 있습니다. 보안 설정 화면을 표시하려면, 다음 단계를 수 행하십시오.

프로시저

단계 **1** 애플리케이션 을 누릅니다.

단계 **2** 관리 설정 > 보안 설정을 선택합니다.

다계3 종료하려면 돌아가기<sup>←</sup>를 누릅니다.

**[**보안 설정**]** 필드

[보안 설정] 화면에는 다음과 같은 항목이 표시됩니다.

표 **4: [**보안 설정**]** 항목

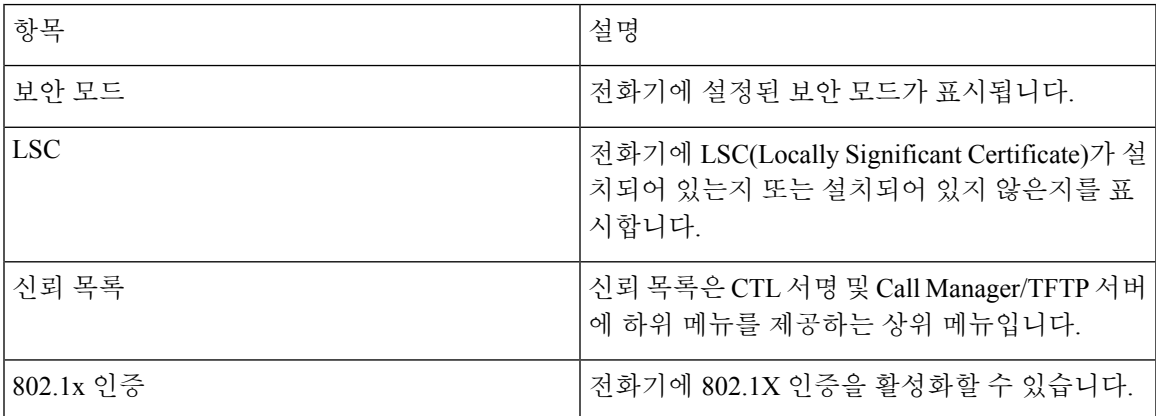

# <span id="page-16-0"></span>**Cisco IP** 전화기 웹 페이지

각 Cisco IP 전화기에는 다음을 비롯해 전화기에 관한 다양한 정보를 확인할 수 있는 웹 페이지가 있 습니다.

- 장치 정보: 장치 설정과 전화기 관련 정보가 표시됩니다.
- 네트워크 설정: 네트워크 설정 정보 및 기타 전화기 설정에 관한 정보가 나와 있습니다.

• 네트워크 통계: 네트워크 트래픽에 관한 정보를 제공하는 하이퍼링크를 표시합니다.

• 장치 로그: 문제 해결에 사용할 수 있는 정보를 제공하는 하이퍼링크를 표시합니다.

• 스트리밍 통계: 다양한 스트리밍 통계에 대한 하이퍼링크를 표시합니다.

이 장에서는 전화기 웹 페이지에서 확보할 수 있는 정보에 관해 설명합니다. 이 정보를 사용하면 원 격으로 전화기 작동을 모니터링하고 문제 해결을 지원할 수 있습니다.

이러한 정보 중 다수는 전화기에서 직접 수집할 수도 있습니다.

#### <span id="page-17-0"></span>전화기 웹페이지 액세스

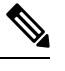

참고 웹 페이지에 액세스할 수 없다면, 기본적으로 비활성화되어 있을 수 있습니다.

프로시저

- 단계 **1** 다음 중 한 가지 방법을 사용해 Cisco IP 전화기의 IP 주소를 확보합니다.
	- a) 장치 > 전화기를 선택하여 Cisco Unified Communications Manager Administration에서 전화기를 검 색합니다. Cisco Unified Communications Manager에 등록한 전화기는 [전화기 찾기 및 나열] 창과 [전화기 구성] 창 상단에 IP 주소를 표시합니다.
	- b) 전화기에서 애플리케이션 을 누르고 관리자 설정 > 네트워크 설정 > **IPv4** 설정을 선택한 다 음, IP 주소 필드로 스크롤합니다.
- 단계 **2** 웹 브라우저를 열고, 다음 URL을 입력합니다. 여기서 *IP\_address*는 Cisco IP 전화기의 IP 주소입니다. http://<IP address>

장치 정보

전화기 웹 페이지의 [장치 정보] 영역에는 장치 설정과 전화기 관련 정보가 표시됩니다. 해당 항목이 아래 표에 정리되어 있습니다.

참고 다음 표의 일부 항목은 일부 전화기 모델에만 적용됩니다.

[장치 정보] 영역을 표시하려면 전화기의 웹 페이지에 액세스한 다음, 장치 정보 하이퍼링크를 클릭 합니다.

#### 표 **5:** 장치 정보 항목

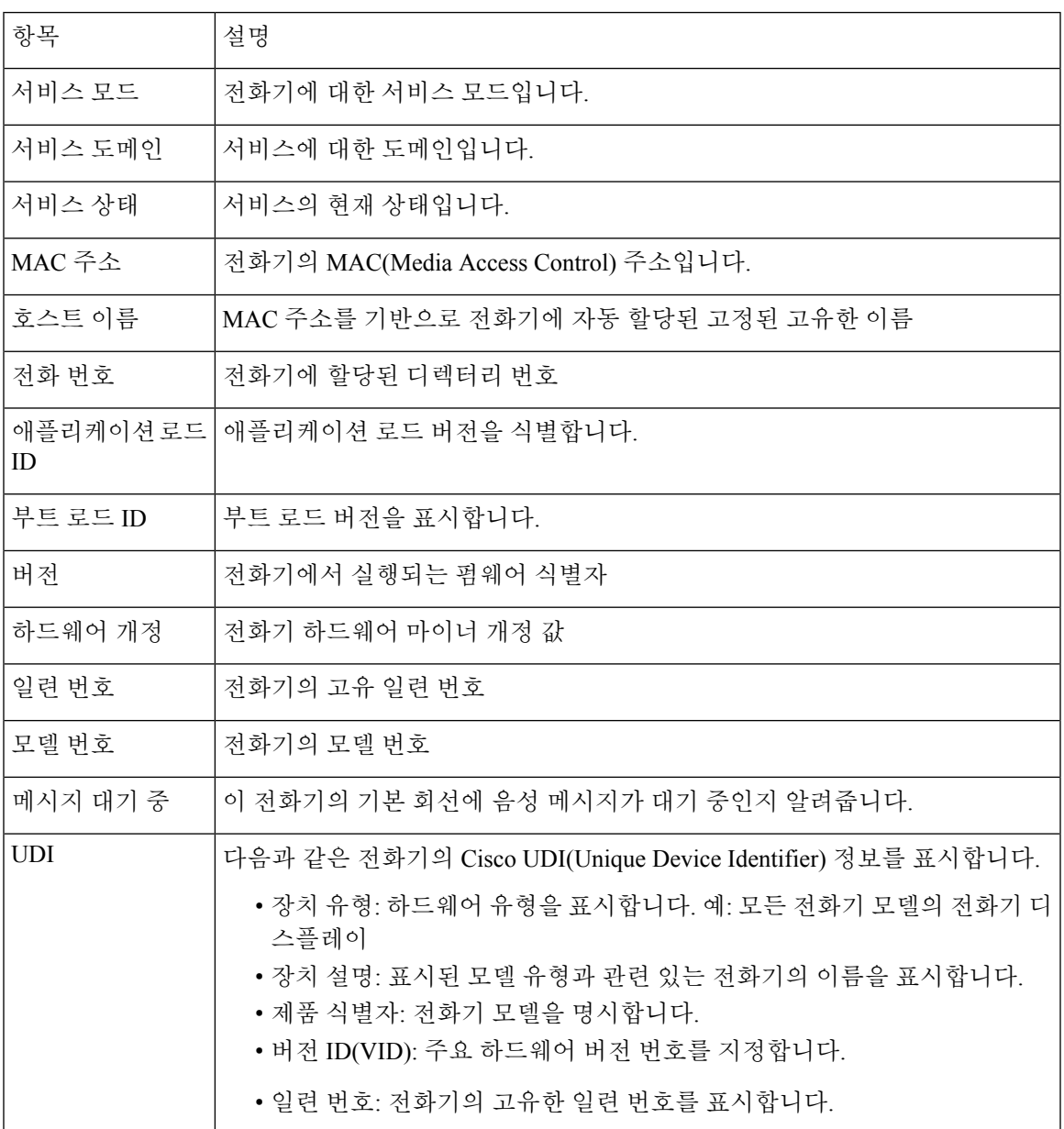

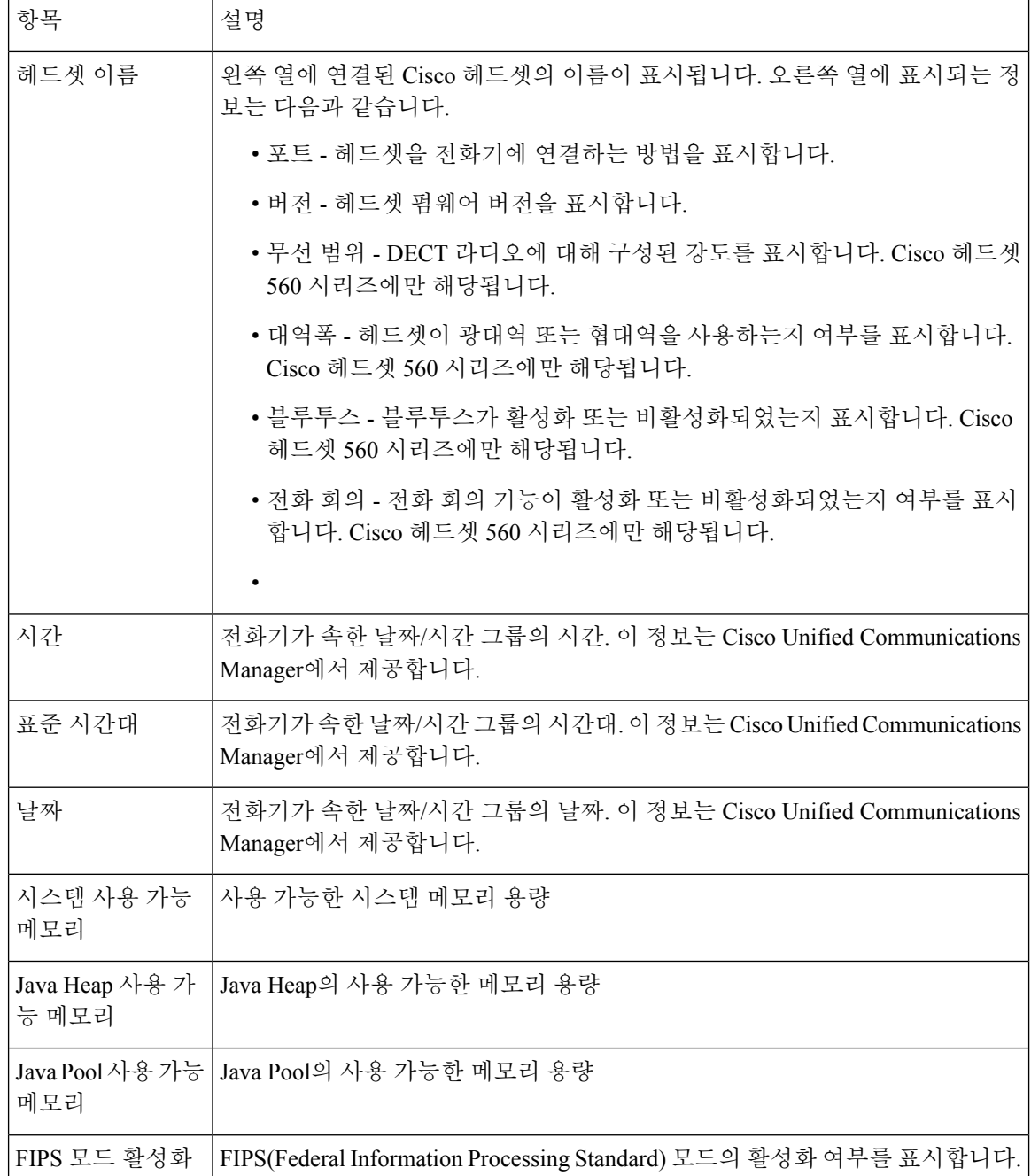

#### 네트워크 설정

전화기 웹 페이지의 [네트워크 설정] 영역에는 네트워크 설정 정보 및 기타 전화기 설정에 관한 정보 가 나와 있습니다. 해당 항목이 아래 표에 정리되어 있습니다.

Cisco IP 전화기의 네트워크 설정 메뉴에서도 이와 같은 많은 항목을 확인 및 설정할 수 있습니다. [네트워크 설정] 영역을 표시하려면 전화기의 웹 페이지에 액세스한 다음, 네트워크 설정 하이퍼링크 를 클릭하십시오.

표 **6:** 네트워크 설정 항목

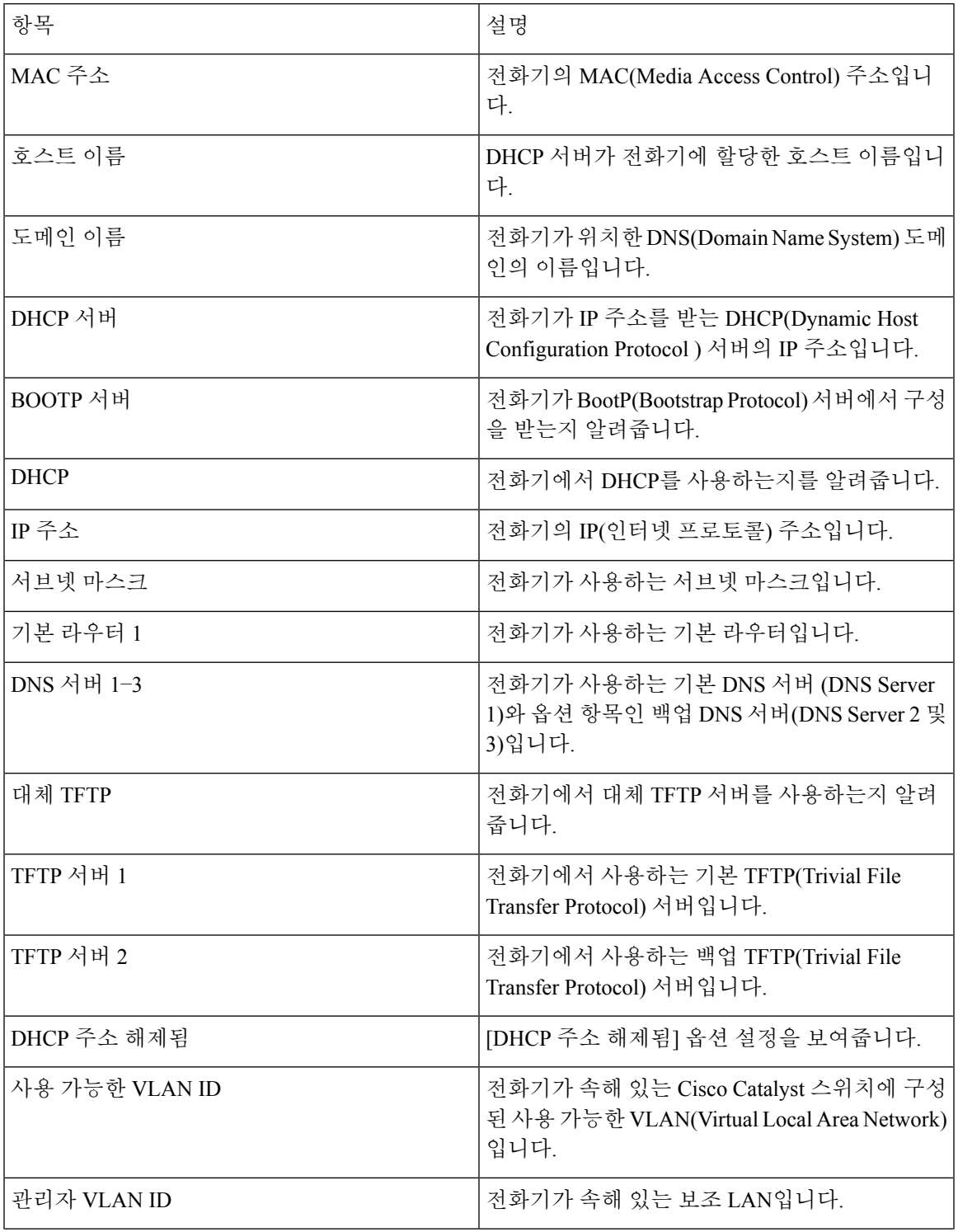

 $\mathbf I$ 

r

 $\overline{\phantom{a}}$ 

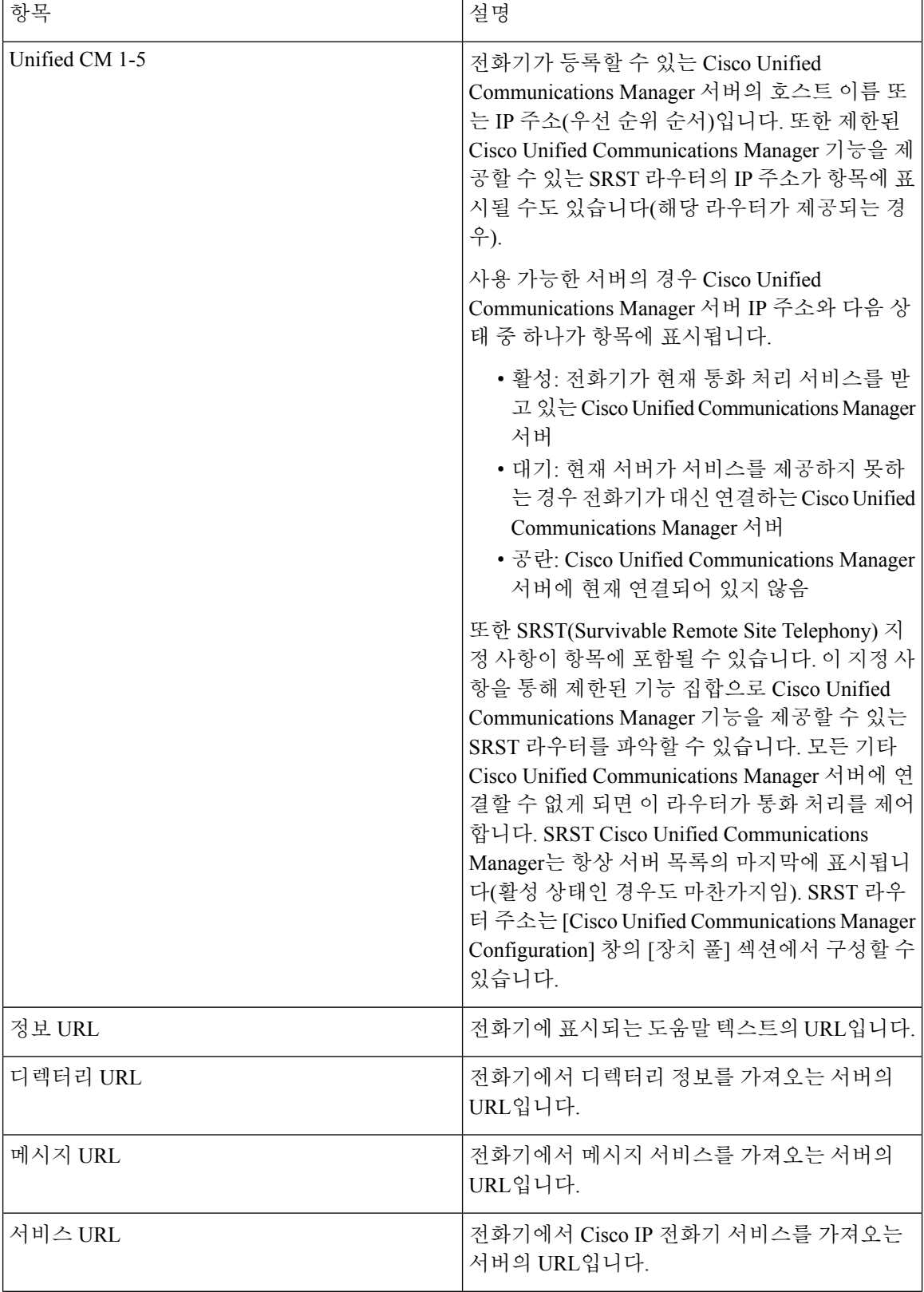

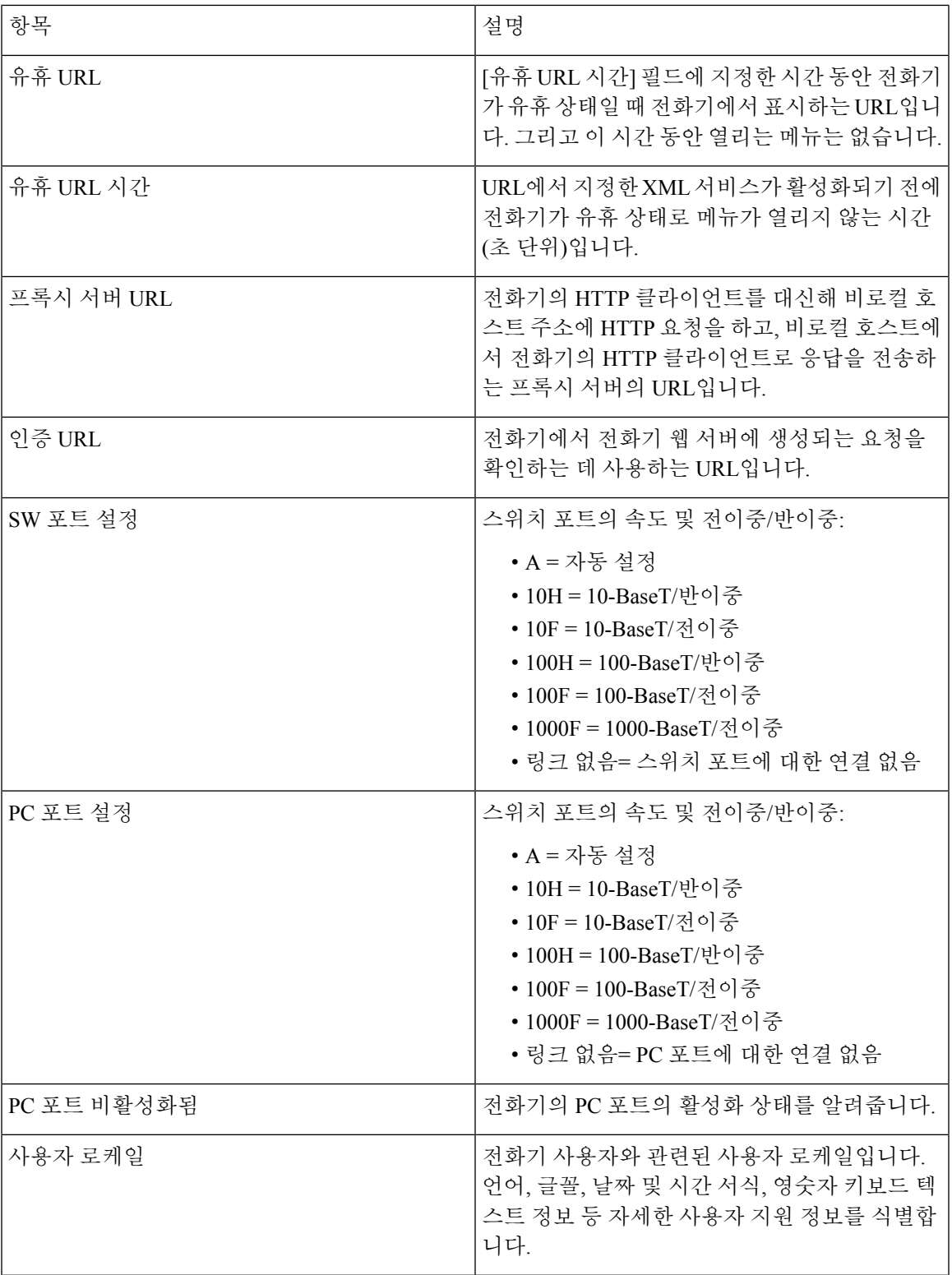

 $\mathbf I$ 

 $\overline{\phantom{a}}$ 

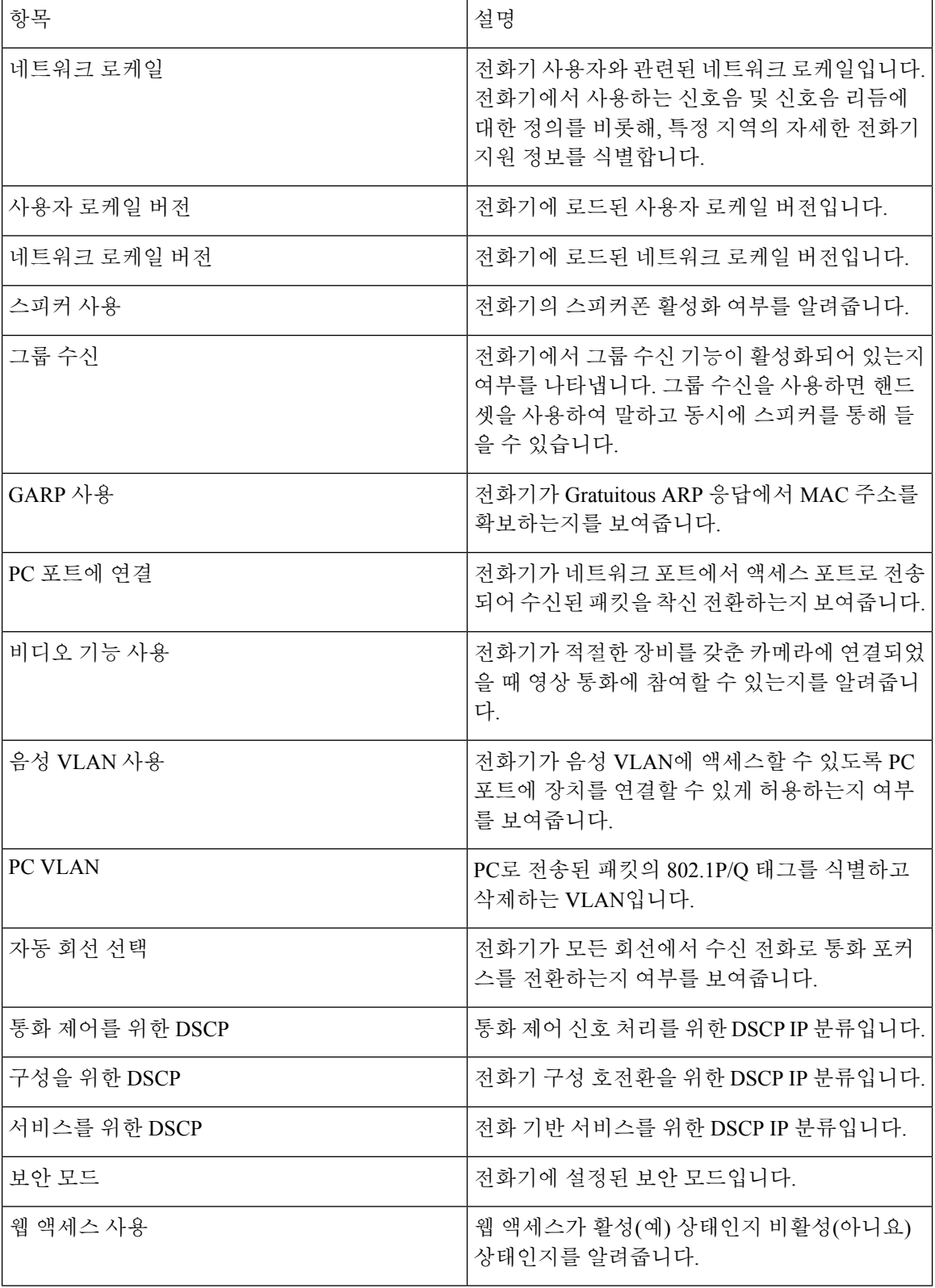

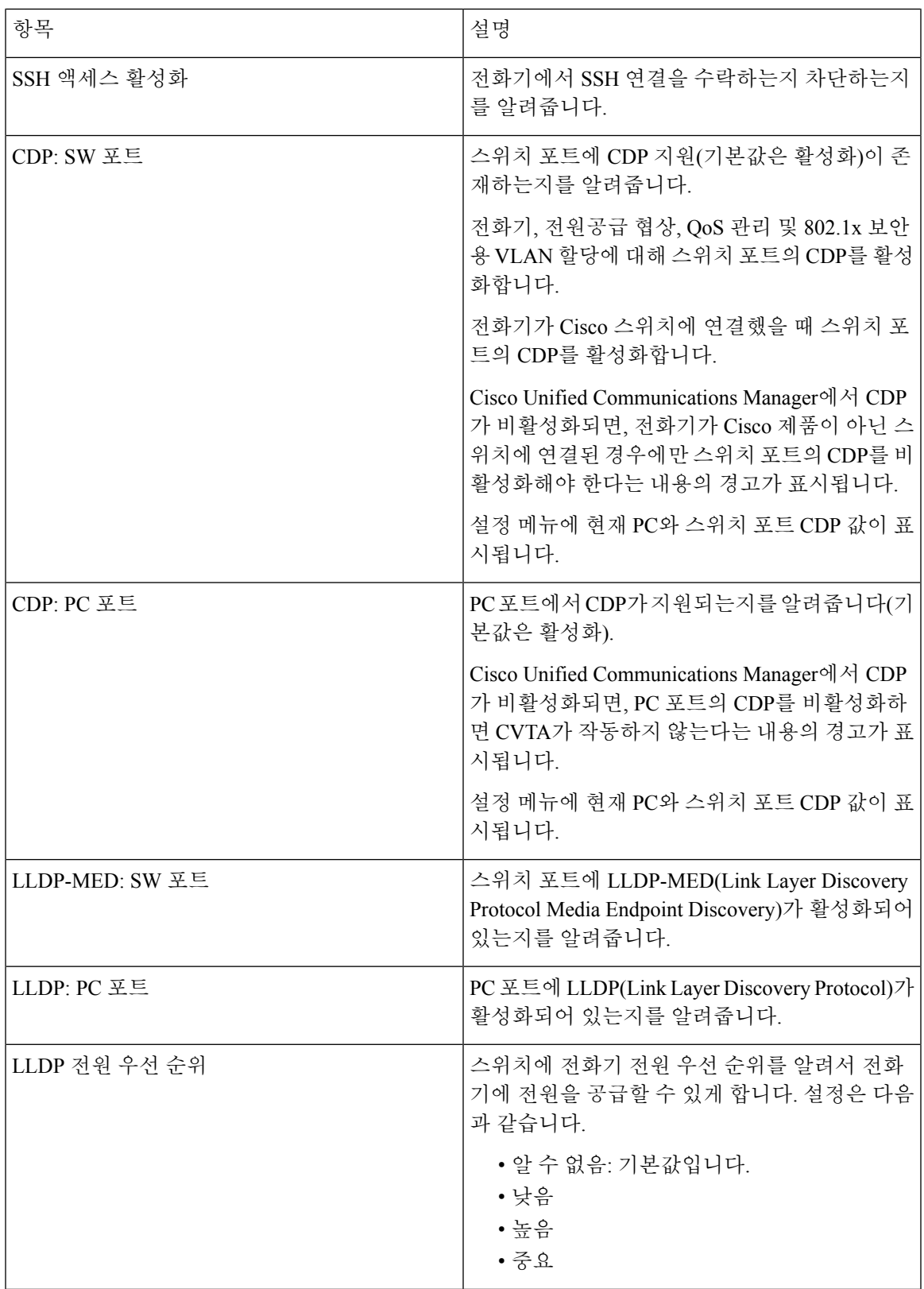

I

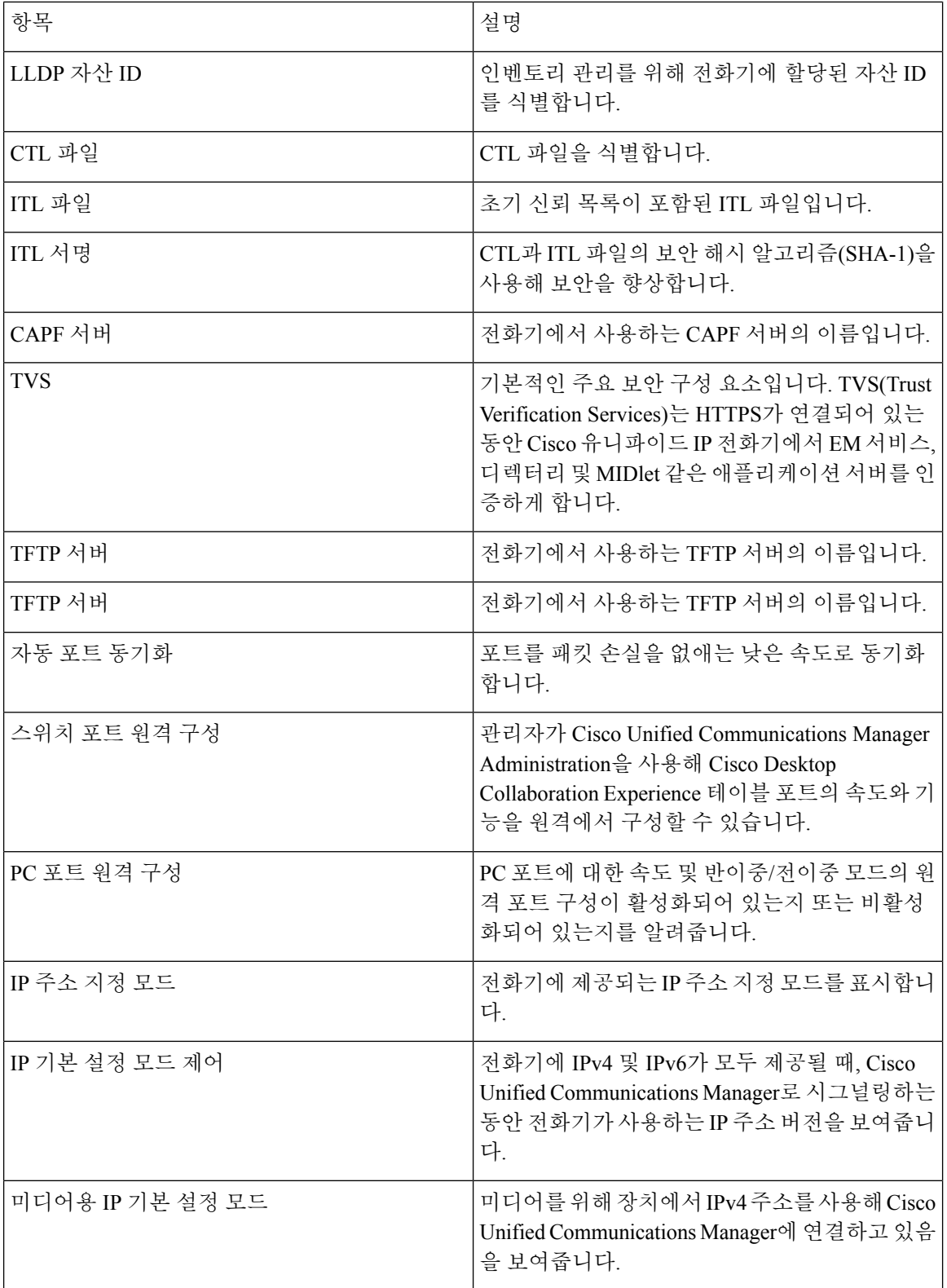

ш

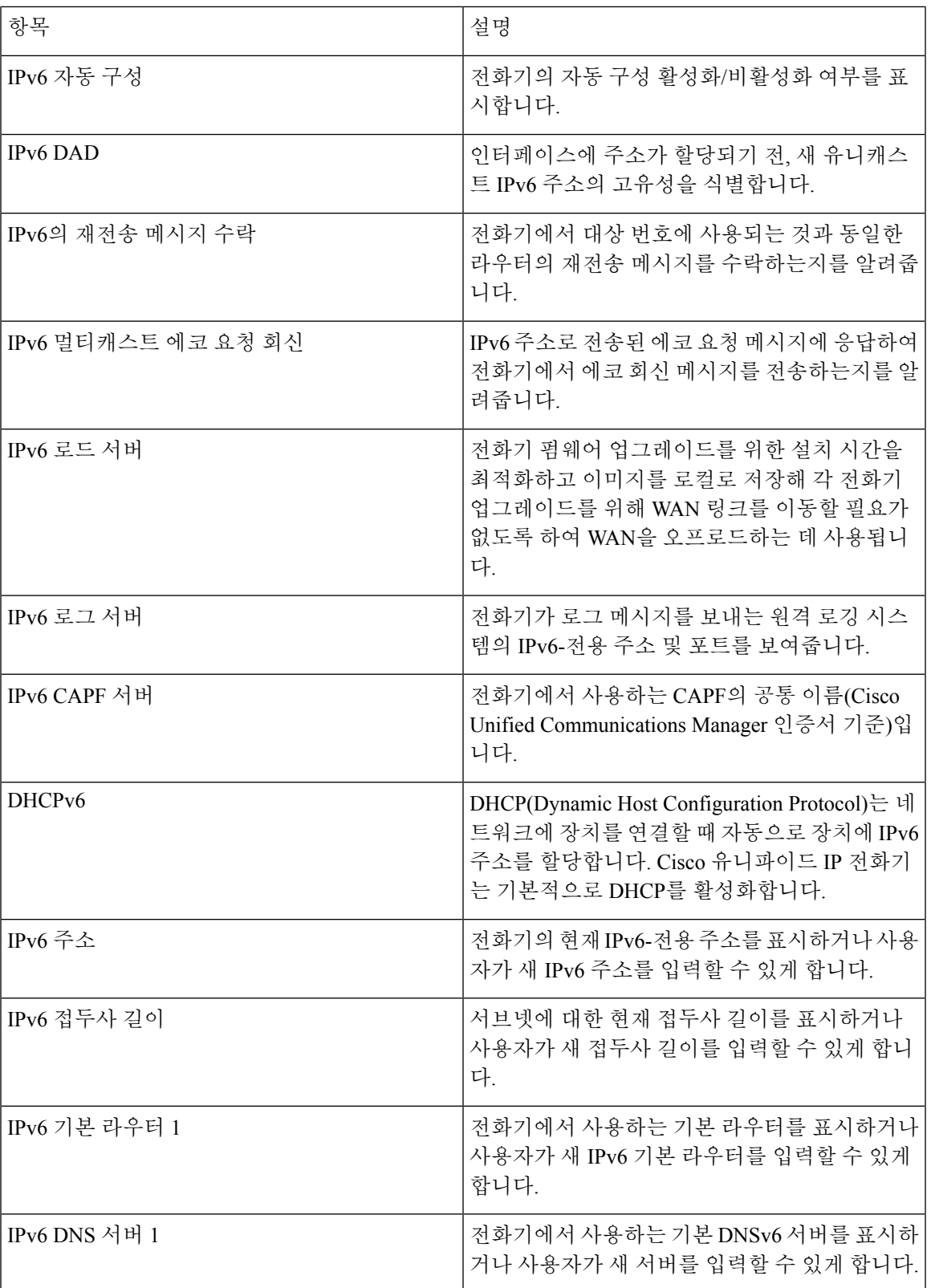

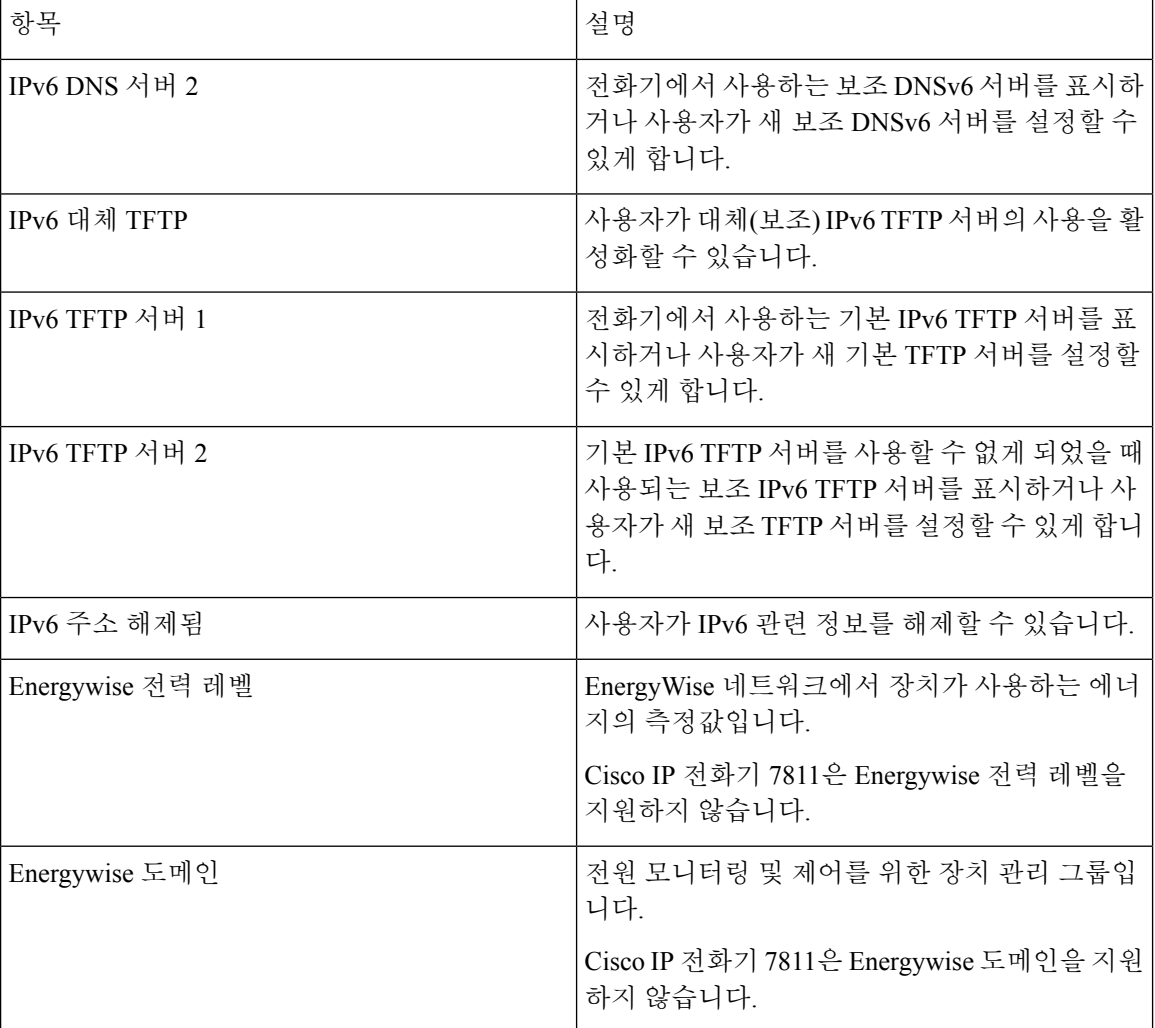

#### 네트워크 통계

전화기 웹 페이지의 다음 [네트워크 통계] 하이퍼링크에서는 전화기의 네트워크 트래픽에 관한 정보 를 제공합니다.

- 이더넷 정보: 이더넷 트래픽에 관한 정보를 표시합니다.
- 액세스: 전화기의 PC 포트를 오가는 네트워크 트래픽에 관한 정보를 표시합니다.
- 네트워크: 전화기의 네트워크 포트를 오가는 네트워크 트래픽에 관한 정보를 표시합니다.

[네트워크 통계] 영역을 표시하려면 전화기의 웹 페이지에 액세스한 다음, 이더넷 정보, 액세스 또는 네트워크 하이퍼링크를 클릭합니다.

관련 항목

전화기 [웹페이지](#page-17-0) 액세스, 18 페이지

이더넷 정보 웹 페이지

다음 표에서는 이더넷 정보 웹 페이지의 콘텐츠에 관해 설명합니다.

표 **7:** 이더넷 정보 항목

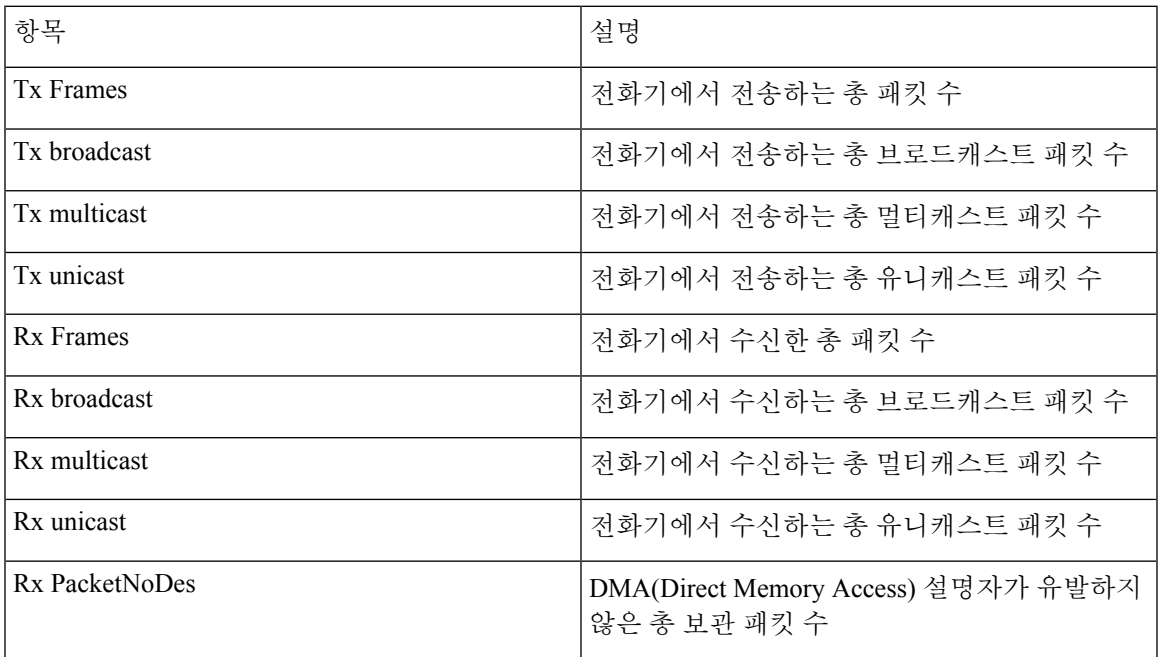

액세스 영역 및 네트워크 영역 웹 페이지

 $\overline{\phantom{a}}$ 

다음 표에서는 액세스 영역 및 네트워크 영역 웹 페이지에 포함되어 있는 정보에 관해 설명합니다.

표 **8:** 액세스 영역 및 네트워크 영역 항목

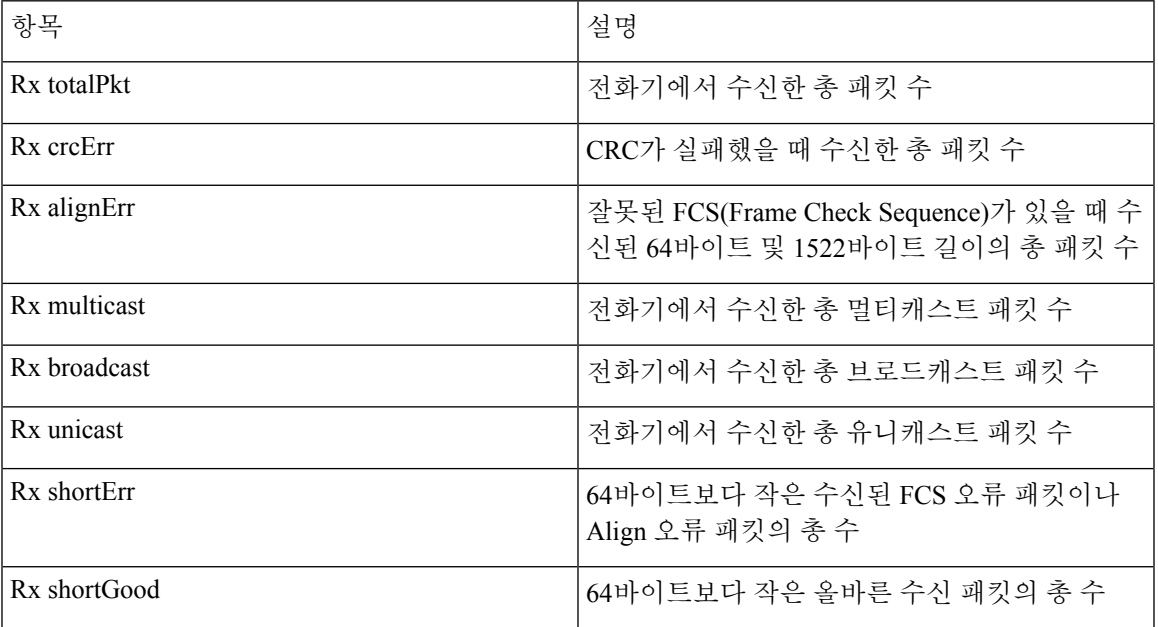

I

 $\overline{\phantom{a}}$ 

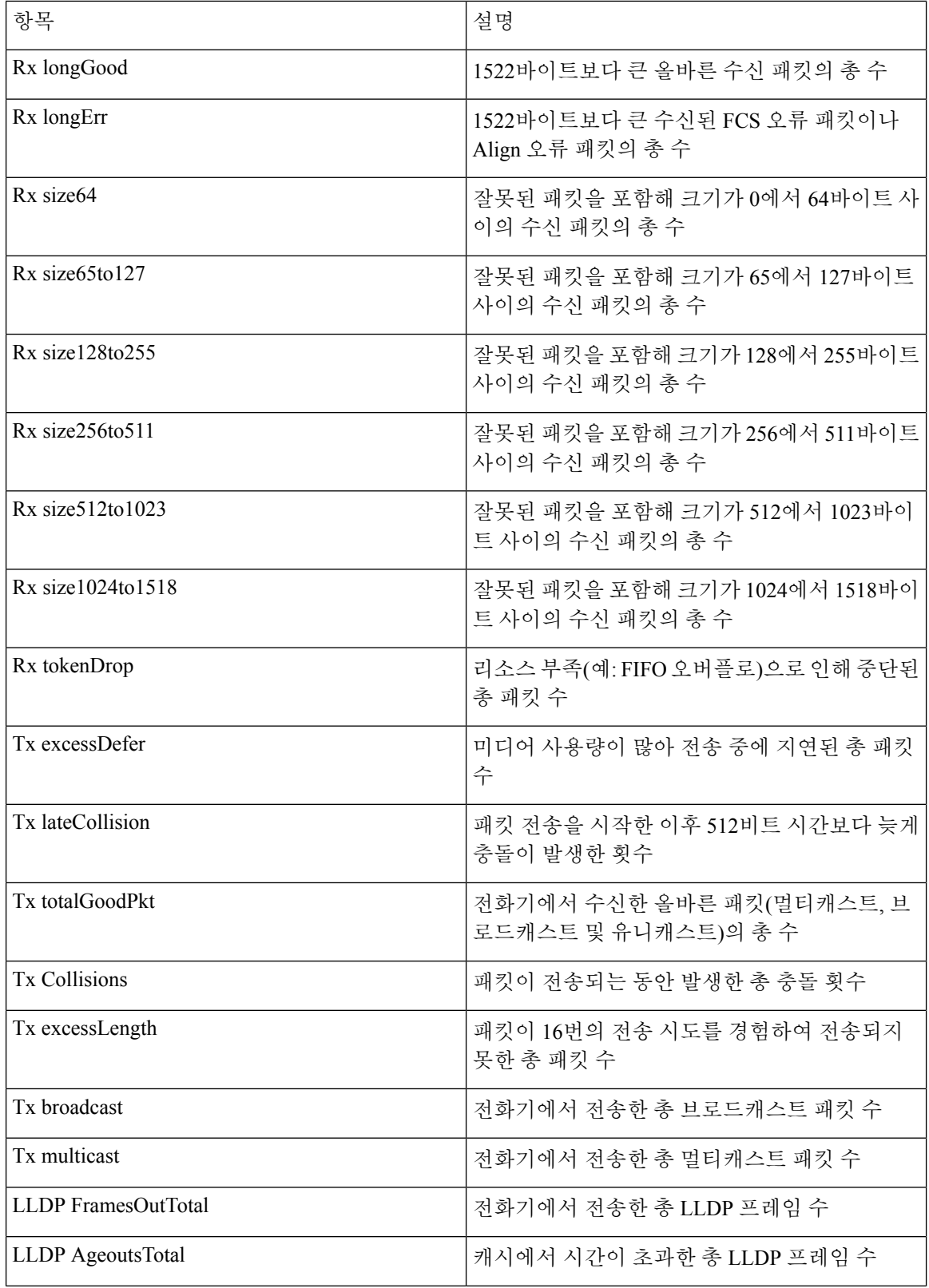

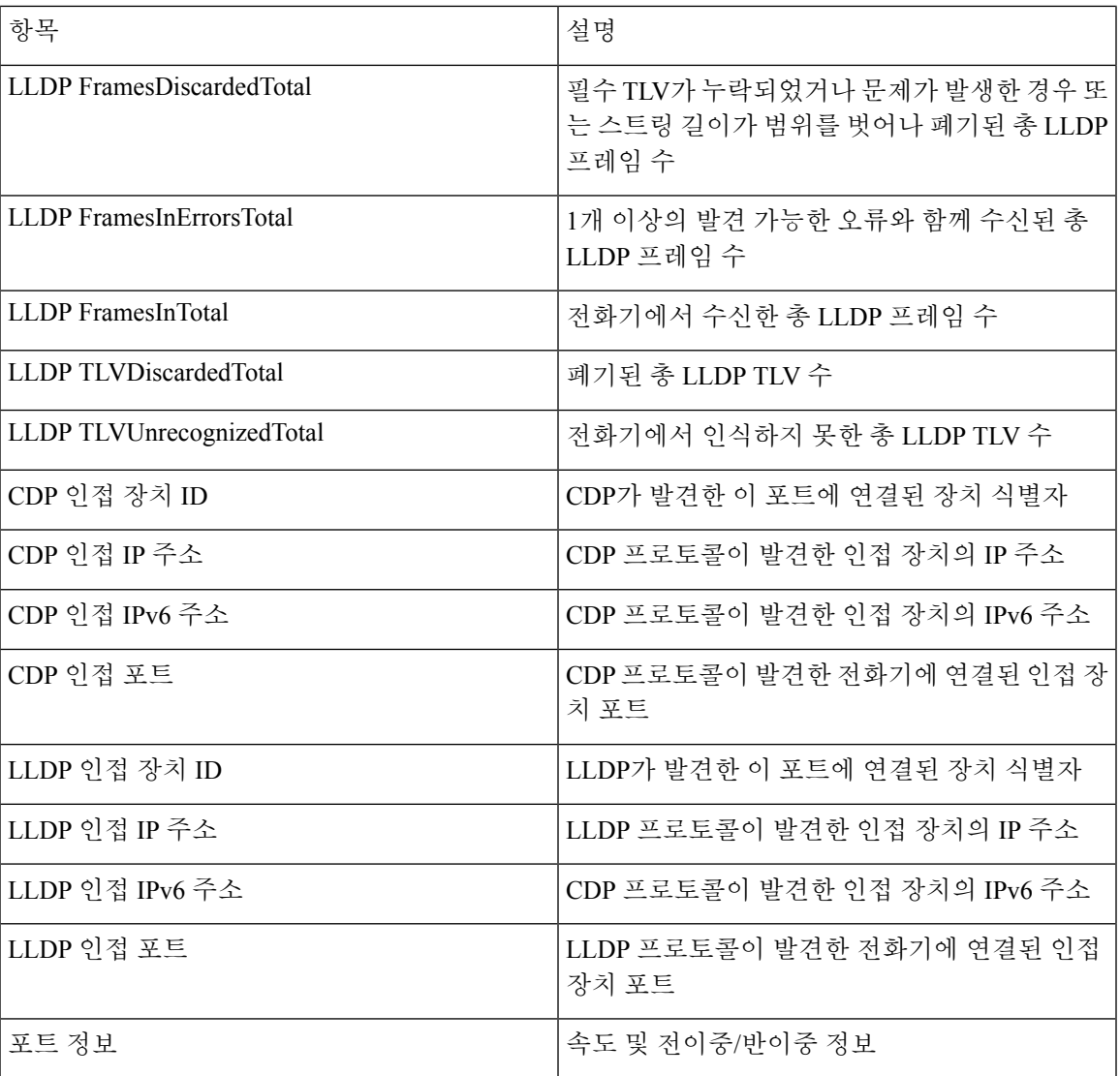

장치 로그

전화기 웹 페이지의 다음 장치 로그 하이퍼링크에서는 전화기를 모니터링하고 문제 해결에 도움이 되는 정보를 제공합니다. [장치 로그] 영역에 액세스하려면 전화기 웹 페이지에 액세스합니다.

- 콘솔 로그: 개별 로그 파일에 하이퍼링크를 포함합니다. 콘솔 로그 파일에는 전화기가 수신한 디 버그 및 오류 메시지가 포함됩니다.
- 코어 덤프: 개별 덤프 파일에 하이퍼링크를 포함합니다. 코어 덤프 파일에는 전화기 충돌 데이터 가 포함됩니다.
- 상태 메시지: 가장 최근에 전화기 전원을 켠 후 현재까지 전화기가 생성한 10개의 가장 최신 상 태 메시지가 표시됩니다. 이 정보는 전화기의 [상태 메시지] 화면에도 표시됩니다. 상태 [메시지](#page-1-0) 창 [표시](#page-1-0) 에서는 표시될 수 있는 상태 메시지에 관해 설명합니다.

• 디버그 표시: 문제 해결에 도움이 필요할 경우, Cisco TAC에게 유용할 수도 있는 디버그 메시지 를 표시합니다.

#### 스트리밍 통계

Cisco IP 전화기는 최대 3개의 장치를 대상으로 동시에 정보를 스트리밍할 수 있습니다. 전화기는 통 화 중이거나 오디오 또는 데이터를 송수신하는 서비스를 실행 중일 때 정보를 스트리밍합니다.

전화기 웹 페이지의 스트리밍 통계는 스트림에 관한 정보를 제공합니다. 스트리밍 통계를 살펴보려면, 전화기 웹 페이지에 액세스하여 스트림 하이퍼링크를 클릭합니다. 다음 표에서는 스트리밍 통계에 포함되어 있는 항목에 관해 설명합니다.

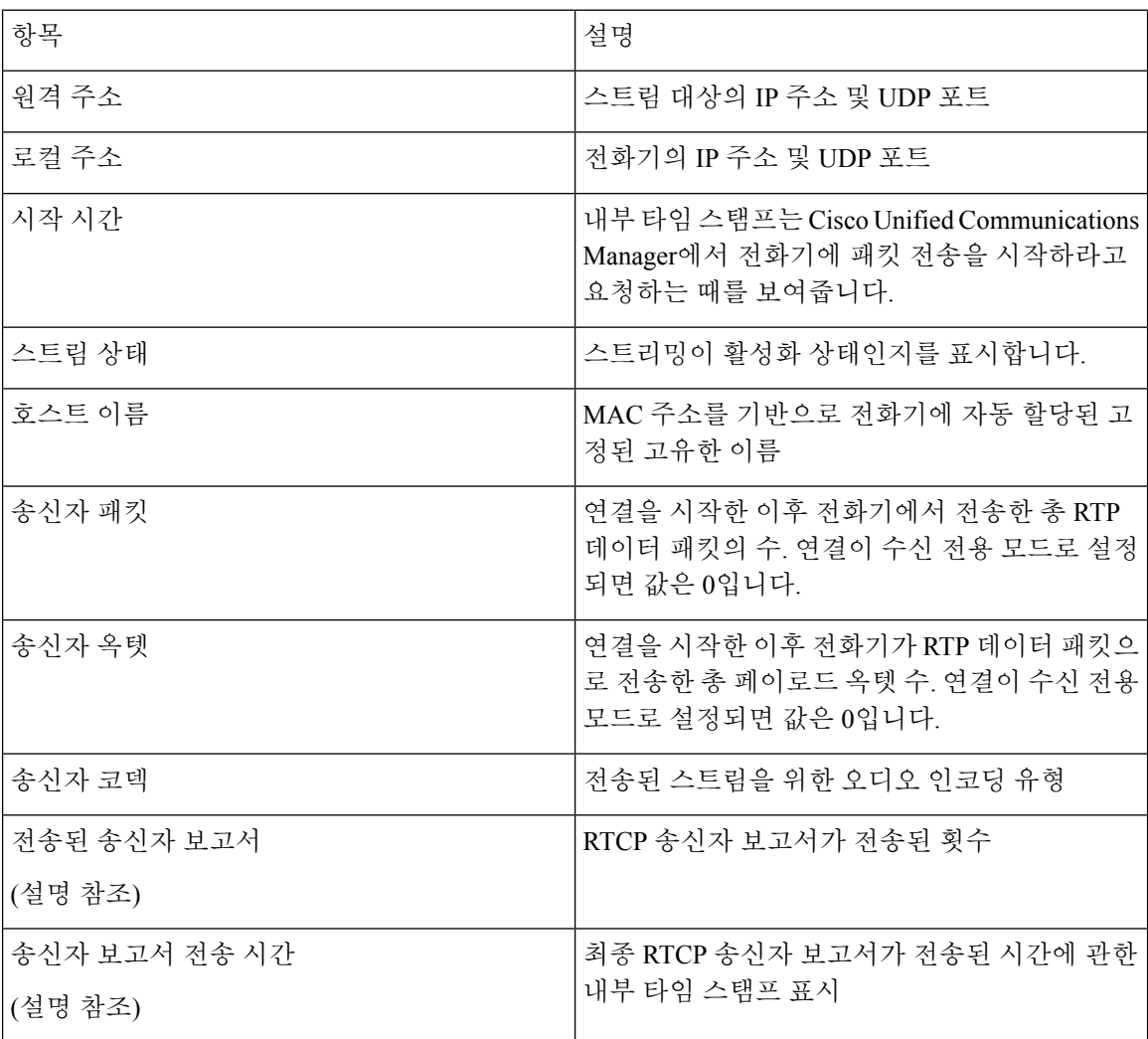

표 **9:** 스트리밍 통계 항목

I

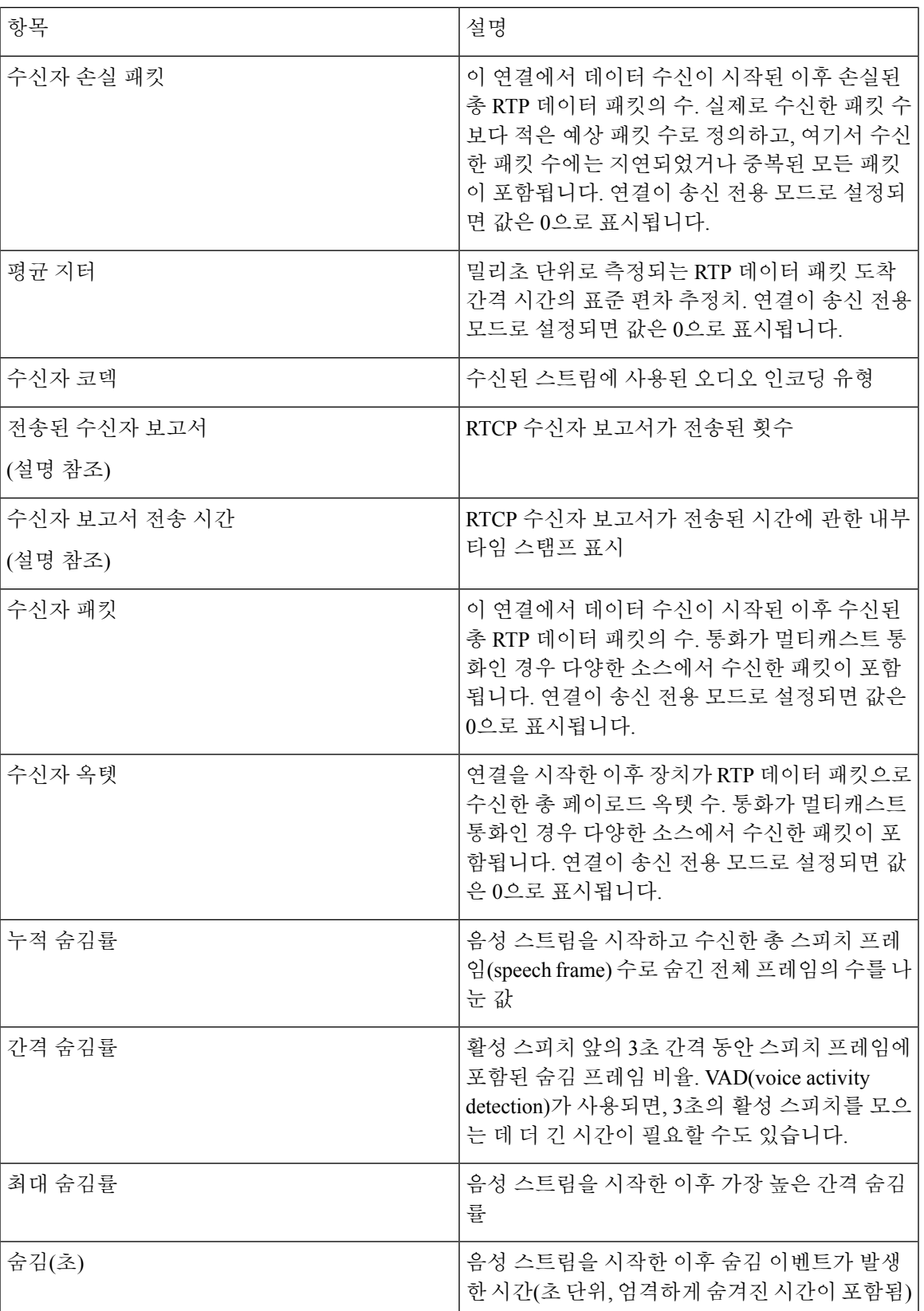

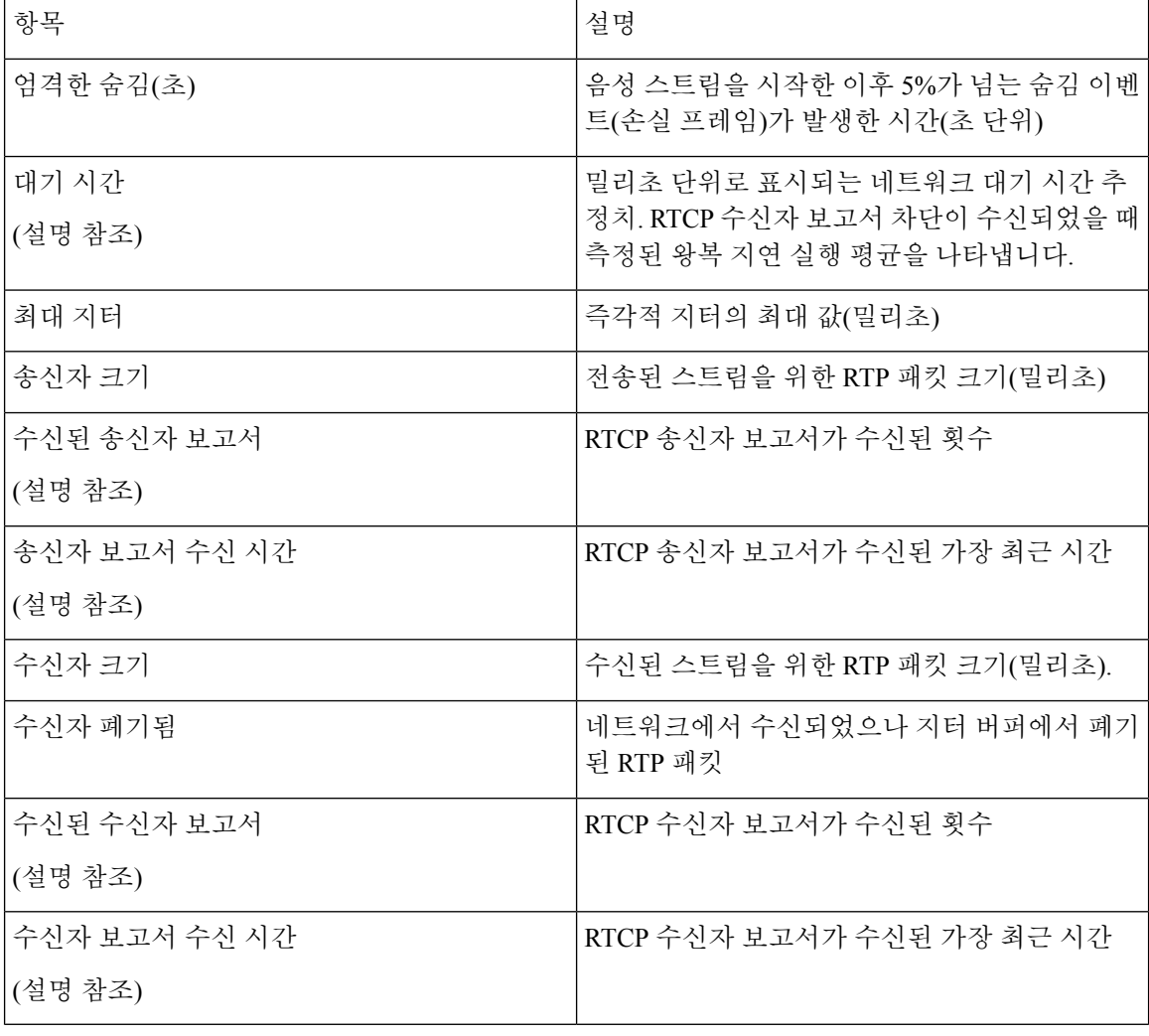

RTP 제어 프로토콜이 비활성화되면, 이 필드에 어떤 데이터도 생성되지 않기 때문에 이 값은 0으로 표시됩니다. 참고

# <span id="page-33-0"></span>전화기의 정보를 **XML**로 요청

문제 해결 목적을 위해 전화기에서 정보를 요청할 수 있습니다. 결과 정보는 XML 형식입니다. 다음 정보를 사용할 수 있습니다.

- CallInfo는 특정 회선에 대한 통화 세션 정보입니다.
- LineInfo는 전화기에 대한 회선 구성 정보입니다.
- ModeInfo는 전화기 모드 정보입니다.

시작하기 전에

정보를 얻으려면 웹 액세스를 활성화해야 합니다.

전화기가 사용자와 연결되어야 합니다.

프로시저

단계 **1** 통화 정보의 경우 브라우저에 URL: **http://<phone ip address>/CGI/Java/CallInfo<x>** 를 입력합니다.

여기서

- *<phone ip address>*는 전화기의 IP 주소입니다.
- *<x>*는 정보를 얻기 위한 회선 번호입니다.

명령은 XML 문서를 반환합니다.

단계 **2** 회선 정보의 경우 브라우저에 URL: **http://<phone ip address>/CGI/Java/LineInfo**를 입 력합니다.

여기서

명령은 XML 문서를 반환합니다.

단계 **3** 모델 정보의 경우 브라우저에 URL: **http://<phone ip address>/CGI/Java/ModeInfo**를 입 력합니다.

여기서

• *<phone ip address>*는 전화기의 IP 주소입니다.

명령은 XML 문서를 반환합니다.

### 샘플 **CallInfo** 출력

다음 XML 코드는 CallInfo 명령의 출력 예입니다.

```
<?xml version="1.0" encoding="UTF-8"?>
<CiscoIPPhoneCallLineInfo>
  <Prompt/>
 <Notify/>
  <Status/>
 <LineDirNum>1030</LineDirNum>
 <LineState>CONNECTED</LineState>
  <CiscoIPPhoneCallInfo>
    <CallState>CONNECTED</CallState>
     <CallType>INBOUND</CallType>
     <CallingPartyName/>
```
<sup>•</sup> *<phone ip address>*는 전화기의 IP 주소입니다.

```
<CallingPartyDirNum>9700</CallingPartyDirNum>
     <CalledPartyName/>
     <CalledPartyDirNum>1030</CalledPartyDirNum>
     <HuntPilotName/>
     <CallReference>30303060</CallReference>
     <CallDuration>12835</CallDuration>
     <CallStatus>null</CallStatus>
     <CallSecurity>UNAUTHENTICATED</CallSecurity>
     <CallPrecedence>ROUTINE</CallPrecedence>
     <FeatureList/>
   </CiscoIPPhoneCallInfo>
   <VisibleFeatureList>
    <Feature Position="1" Enabled="true" Label="End Call"/>
     <Feature Position="2" Enabled="true" Label="Show Detail"/>
   </VisibleFeatureList>
</CiscoIPPhoneCallLineInfo>
```
### 샘플 **LineInfo** 출력

다음 XML 코드는 LineInfo 명령의 출력 예입니다.

```
<CiscoIPPhoneLineInfo>
  <Prompt/>
   <Notify/>
   <Status>null</Status>
   <CiscoIPPhoneLines>
     <LineType>9</LineType>
    <lineDirNum>1028</lineDirNum>
     <MessageWaiting>NO</MessageWaiting>
     <RingerName>Chirp1</RingerName>
    <LineLabel/>
     <LineIconState>ONHOOK</LineIconState>
   </CiscoIPPhoneLines>
   <CiscoIPPhoneLines>
     <LineType>9</LineType>
     <lineDirNum>1029</lineDirNum>
    <MessageWaiting>NO</MessageWaiting> <RingerName>Chirp1</RingerName>
    <LineLabel/>
     <LineIconState>ONHOOK</LineIconState>
   </CiscoIPPhoneLines>
   <CiscoIPPhoneLines>
    <LineType>9</LineType>
    <lineDirNum>1030</lineDirNum>
     <MessageWaiting>NO</MessageWaiting>
     <RingerName>Chirp1</RingerName>
     <LineLabel/>
     <LineIconState>CONNECTED</LineIconState>
   </CiscoIPPhoneLines>
   <CiscoIPPhoneLines>
     <LineType>2</LineType>
     <lineDirNum>9700</lineDirNum>
     <MessageWaiting>NO</MessageWaiting>
    <LineLabel>SD9700</LineLabel>
     <LineIconState>ON</LineIconState>
  </CiscoIPPhoneLines>
</CiscoIPPhoneLineInfo>
```
### 샘플 **ModeInfo** 출력

다음 XML 코드는 ModeInfo 명령의 출력 예입니다.

```
<?xml version="1.0" encoding="utf-8"?>
<CiscoIPPhoneModeInfo>
  <PlaneTitle>Applications</PlaneTitle>
  <PlaneFieldCount>12</PlaneFieldCount>
  <PlaneSoftKeyIndex>0</PlaneSoftKeyIndex>
  <PlaneSoftKeyMask>0</PlaneSoftKeyMask>
  <Prompt></Prompt>
  <Notify></Notify>
  <Status></Status>
  <CiscoIPPhoneFields>
     <FieldType>0</FieldType>
      <FieldAttr></FieldAttr>
      <fieldHelpIndex>0</fieldHelpIndex>
     <FieldName>Call History</FieldName>
     <FieldValue></FieldValue>
   </CiscoIPPhoneFields>
   <CiscoIPPhoneFields>
      <FieldType>0</FieldType>
     <FieldAttr></FieldAttr>
     <fieldHelpIndex>0</fieldHelpIndex>
      <FieldName>Preferences</FieldName>
      <FieldValue></FieldValue>
   </CiscoIPPhoneFields>
   ...
```
</CiscoIPPhoneModeInfo>

I

٠